# **Transmissor de Turbidez Trb 8300 F/S**

# **Manual de Instruções**

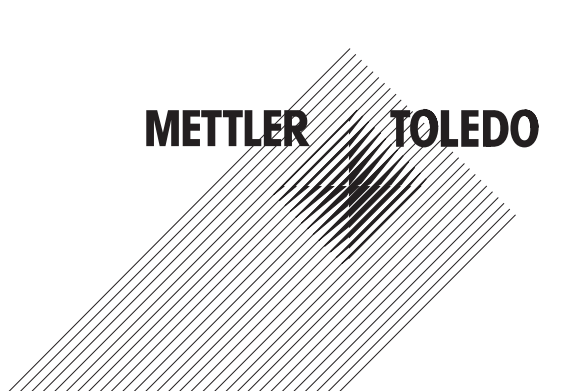

# **INFORMAÇÃO IMPORTANTE SOBRE SEGURANÇA**

- Siga todas as advertências, cuidados e instruções indicadas e fornecidas com este produto.
- Instale o equipamento conforme especificado neste manual de instruções. Observe os códigos apropriados locais nacionais
- Utilize somente componentes documentados por fábrica para fins de reparos. A substituição não autorizada ou falsificada de peças e procedimentos poderá afetar a performance e causar uma operação insegura de seu processo.
- As tampas protetoras devem ser instaladas, a menos que pessoal qualificado esteja executando manutenção.
- Caso esse equipamento seja utilizado de forma não especificada pelo fabricante, a proteção fornecida pelo mesmo contra riscos poderá ser prejudicada

### **ADVERTÊNCIAS:**

- A instalação de conexões de cabos e a manutenção deste produto requerem acesso a níveis de tensão perigosos.
- A fonte de alimentação e relés de contatos conectados à fonte separada de alimentação devem ser desconectados antes do início da manutenção.
- A fonte principal de alimentação deverá utilizar uma chave ou um disjuntor como dispositivo de desconexão para o equipamento.
- A instalação elétrica deve estar de acordo com o Código Nacional de Eletricidade e/ou quaisquer outros códigos nacionais ou locais cabíveis.
- Para fins de segurança e performance, é necessário que este instrumento seja conectado e apropriadamente aterrado por meio de uma fonte de alimentação de três fios.
- AÇÃO DE CONTROLE DO RELÉ: os relés do instrumento Trb 8300 F/S sempre se desenergizarão quando houver interrupção no fornecimento de energia, equivalente a um estado normalmente aberto, independentemente da configuração do estado do relé na operação energizada. Configure qualquer sistema de controle utilizando esses relés com a lógica correspondente à prova de falhas.
- PROBLEMAS NO PROCESSO: devido ao fato de o processo e de as condições de segurança poderem depender da operação coerente deste instrumento, forneça meios adequados para manter a operação durante a limpeza do sensor, substituição ou calibração do sensor ou do instrumento.

Este instrumento satisfaz os padrões de segurança conforme descritos em nossas Classificações.

O presente manual inclui informações de segurança com as seguintes descrições e formatos:

**ADVERTÊNCIA: POTENCIAL PARA DANOS PESSOAIS**

**CUIDADO: possível dano ou mal funcionamento do instrumento**

**NOTA:** importante informação operacional

#### **Definição dos Símbolos do Equipamento**

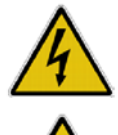

No instrumento, indica: Cuidado, risco de choque elétrico

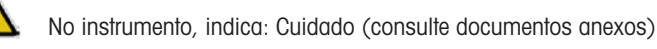

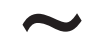

~ No instrumento, indica: Há corrente alternada (CA) presente.

# CAPÍTULO 1:

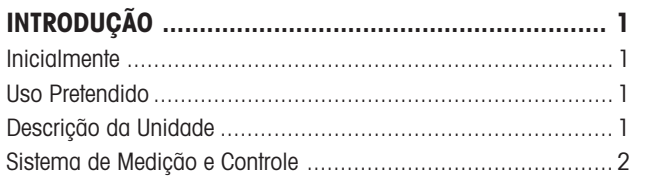

# **CAPÍTULO 2:**

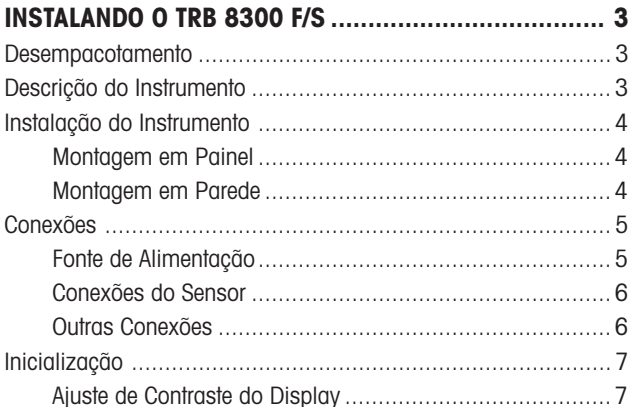

# **CAPÍTULO 3:**

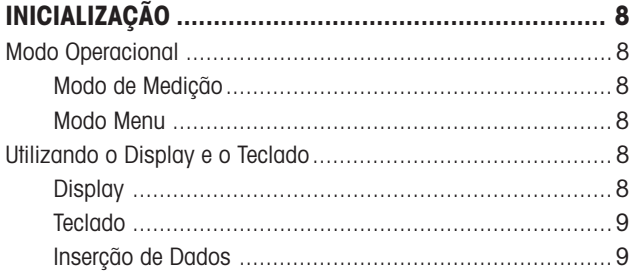

# **CAPÍTULO 4:**

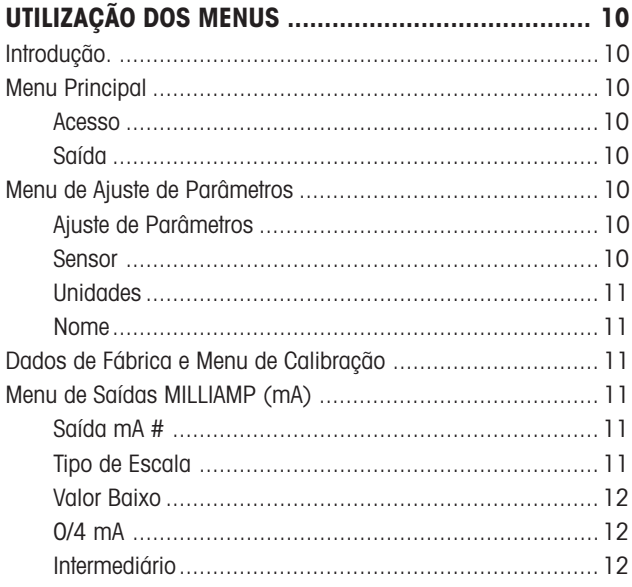

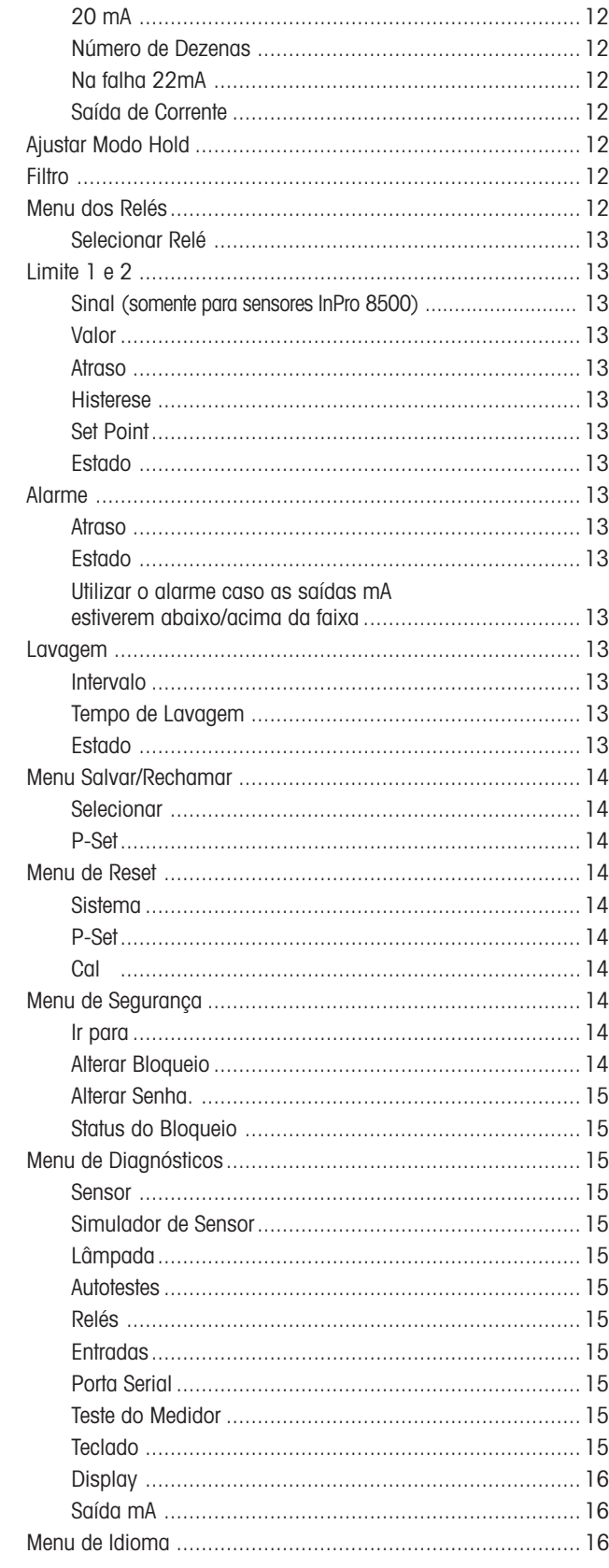

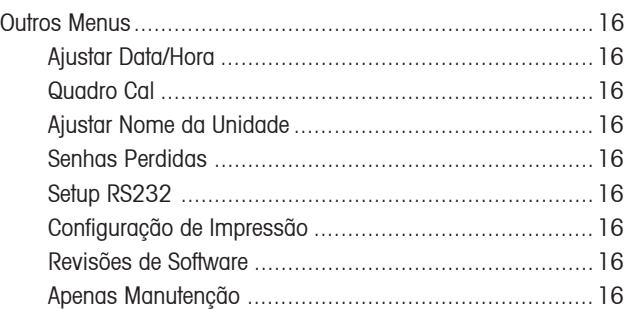

# **CAPÍTULO 5:**

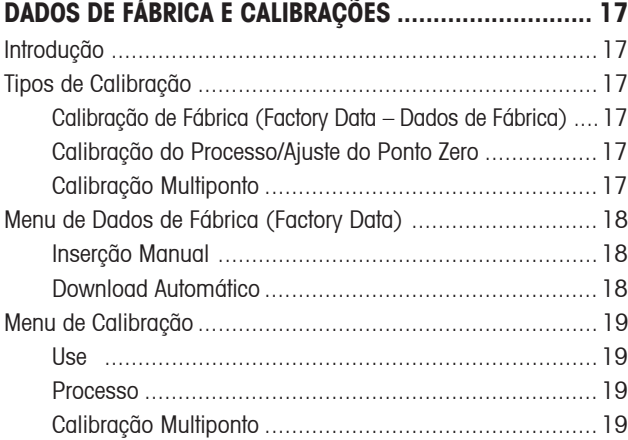

# **CAPÍTULO 6:**

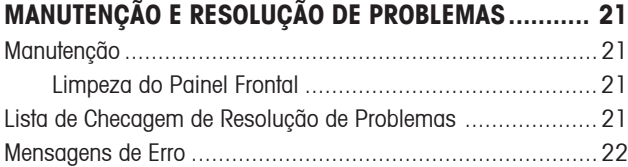

# **CAPÍTULO 7:**

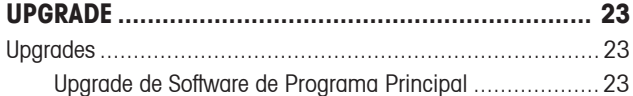

# **CAPÍTULO 8:**

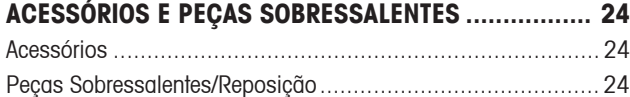

# **APÊNDICE A: ÁRVORES DO MENU ................................................. 25 APÊNDICE B: REGISTRO DE PARÂMETROS DO SETUP ..................... 40 APÊNDICE C ESPECIFICAÇÕES .................................................... 42**

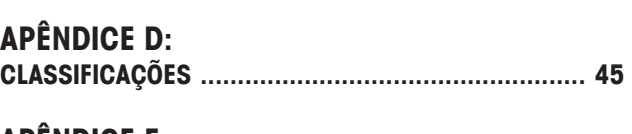

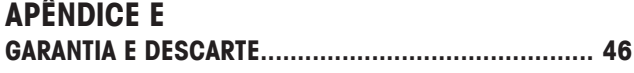

### **INICIALMENTE**

Agradecemos por ter adquirido o Transmissor Trb 8300 F/S de Turbidez da METTLER TOLEDO.

Este manual cobre a operação rotineira, manutenção e comunicação do Trb 8300 F/S.

O manual de instrução deve sempre ser guardado, em um local acessível a todas as pessoas que trabalhem com o Trb 8300 F/S de Turbidez.

Caso tenha perguntas que não estejam respondidas neste manual de instrução ou que não estejam respondidas de forma suficiente, contatar seu fornecedor METTLER TOLEDO.

# **USO PRETENDIDO**

O Transmissor de Turbidez Trb 8300 F/S da METTLER TOLEDO, combinado com os sensores InPro 8400 e InPro 8500, destinam-se unicamente a medições de líquidos, conforme descrito neste manual de instruções. Qualquer outra utilização não mencionada aqui, que seja incompatível com as especificações técnicas, será considerada inapropriada. O operador se responsabilizará exclusivamente por qualquer dano resultante de tal utilização.

Outros pré-requisitos para o uso adequado incluem:

- Observar as instruções, notas e requisitos pré-estabelecidos neste manual de instrução.
- Observar todos os regulamentos locais de segurança concernentes à segurança no trabalho.
- Observar todas as informações e advertências na documentação relacionadas aos produtos utilizados em conjunto com o transmissor (sensores, sondas, etc.).
- Observar as condições ambientais e operacionais descritas.

# **DESCRIÇÃO DA UNIDADE**

O Trb 8300 F/S é um transmissor destinado à medição de alta precisão e controle. Aceita somente entradas da série do sensor de fibra ótica InPro8400 e InPro8500 da METTLER TOLEDO.

O sistema de medição pode ser utilizado para aplicações nas indústrias químicas e farmacêuticas, assim como também nas indústrias de bebidas, cervejarias e outros processos industriais. Um sistema de turbidez METTLER TOLEDO é composto por:

- **Transmissor Trb 8300 F/S** (alimentação 100...240 VAC e 20...32 VDC)
- e
- Um tipo de sensor, **InPro 8400** ou **InPro 8500**

O presente manual descreve a operação de ambos, versão com alimentação 100...240 VAC e 20...32 VDC. Além disso, contém informações sobre os dois tipos de sensores:

- InPro 8400 (Forward scattered)
- InPro 8500 (Forward scattered/90º)

Para informações mais detalhadas sobre instalação, operação e manutenção dos sensores InPro 8400/InPro 8500, consultar os respectivos manuais, os quais são fornecidos com cada um deles. Pode-se também fazer o "download" dos manuais a partir de nosso Website (www.mtpro.com/turbidity)

Um sistema composto do transmissor Trb 8300 F/S e um sensor ótico InPro8400 ou InPro 8500 medirá:

– **turbidez** de 0...400 FTU (NTU) ou 0...100 EBC em uma escala com base em formazina.

 $\Omega$ 

– **concentração de sólidos suspensos (não dissolvidos) ou óleo em água** de 0...1000 ppm ou 0...1.0 g/l, resultante de medições com terra diatomácea suspensa como substância de referência.

O transmissor possui diversas características de fácil utilização pelo usuário, incluindo:

- Interface RS232 para "download" dos dados de calibração de fábrica do sensor, assim como também transferência de dados de configurações e atualização de "software";
- Procedimentos de Calibração Multiponto e de Processo;
- Três conjuntos de parâmetros recuperáveis, independentemente configuráveis, com acesso remoto via inserções digitais;
- Guia completo dos menus de textos, em três idiomas;
- Textos de ajuda "on-line";
- Proteção do menu por meio de senha de dois níveis;
- Quatro saídas de 0/4...20mA galvanicamente isoladas do circuito de medição, de acordo com a diretriz NAMUR NE43;
- 2 "setpoints" de limites programáveis, 1 relé de alarme (do tipo SPDT);
- Entrada HOLD e Contato de lavagem (do tipo SPDT).

As medições de turbidez beneficiam-se da interação de luz e partículas não dissolvidas ou gotículas emulsionadas (óleo em água).

A fonte de luz é colocada no sensor e ativada pelo transmissor via cabo da lâmpada. Os fotodiodos receptores de silício são também colocados no sensor. As fotocorrentes produzidas são transmitidas ao transmissor por meio do cabo do detector. Nos sensores InPro 8400, os fotodiodos são colocados em ângulos de 0º (feixe direto) e 12º (feixe de difusão frontal) do feixe de luz emitido. Nos sensores InPro 8500, os fotodiodos são colocados em ângulos de 0º, 12º e 90º (feixe de difusão lateral) do feixe de luz emitido. O detector de 0º mede a luz direta, os detectores de 12º e 90º medem a intensidade da luz difusa.

Os sensores de turbidez METTLER TOLEDO da série InPro 8400 e InPro 8500 beneficiam-se da assim chamada medição de relação. Os sinais dos detectores de luz direta e difusa serão processados pelo transmissor, amplificados, divididos e apresentados em valores de turbidez no display e saídas mA.

#### **Turbidez = sinal de luz difusa/sinal de luz direta**

Com a turbidez crescente, as partículas dentro do líquido do processo diminuem a intensidade da luz direta e aumentam a intensidade da luz difusa. A cor do líquido produzida pelas substâncias dissolvidas aumenta a intensidade da luz direta e difusa na mesma relação – conseqüentemente, a leitura de turbidez é independente das alterações de cor. O envelhecimento da lâmpada e possível sujeira na janela ótica dentro do sensor são compensados também por essa relação.

Os sensores InPro 8400 e InPro 8500 são calibrados na fábrica, disponíveis em tamanhos típicos de linhas industriais e com conexões de processos padrão para montagem em tubulação (ver também Manual de Instrução do InPro 8400/8500).

# **SISTEMA DE MEDIÇÃO E CONTROLE**

Um típico sistema de medição consiste de:

- Transmissor Trb 8300 F/S de turbidez;
- Um sensor InPro 8400 ou InPro 8500;
- Um elemento final de controle, tal como uma bomba ou válvula;
- Dispositivo para a gravação dos valores medidos.

# **DESEMPACOTAMENTO**

Cuidadosamente, desempacote o Trb 8300 F/S. A caixa deverá conter:

- O instrumento Trb 8300 F/S 4 parafusos de montagem
- Manual de Instruções do Trb 8300 F/S Junta para montagem em painel
- -
	- Blocos conectores para TB2 a TB7 e TB9

# **DESCRIÇÃO DO INSTRUMENTO**

Abaixo, as dimensões da caixa do Trb 8300 F/S:

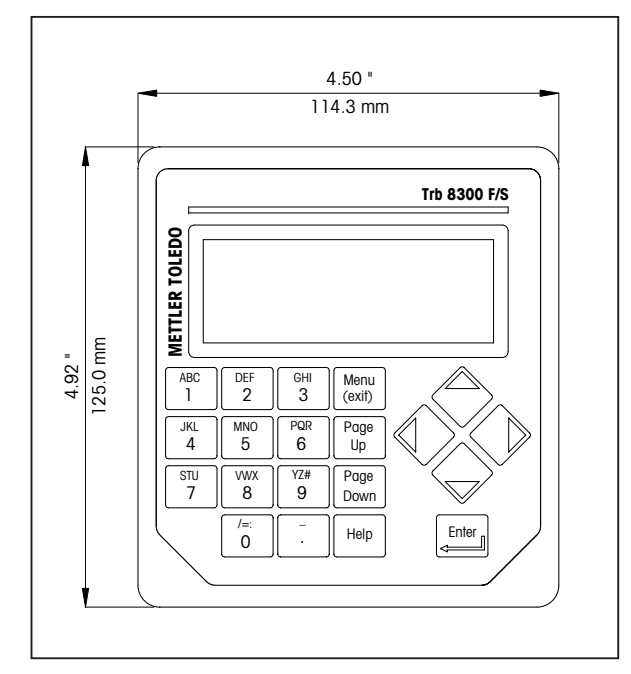

**Dimensões frontais – [mm] polegadas**

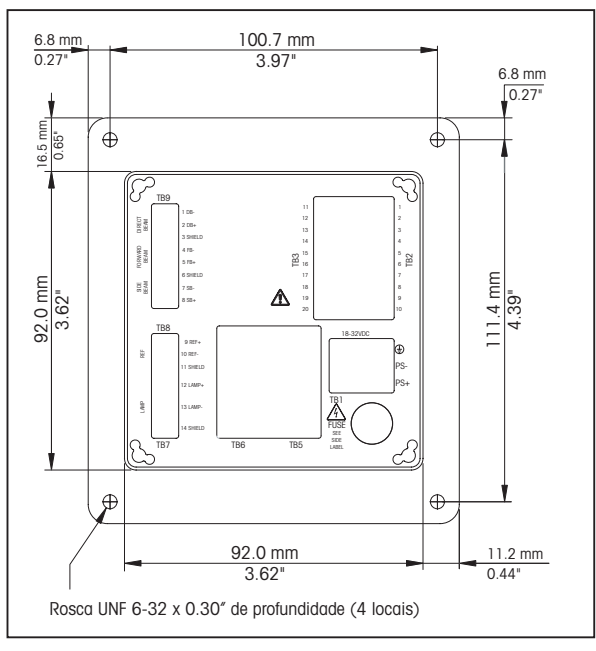

**Dimensões traseiras – [mm] polegadas**

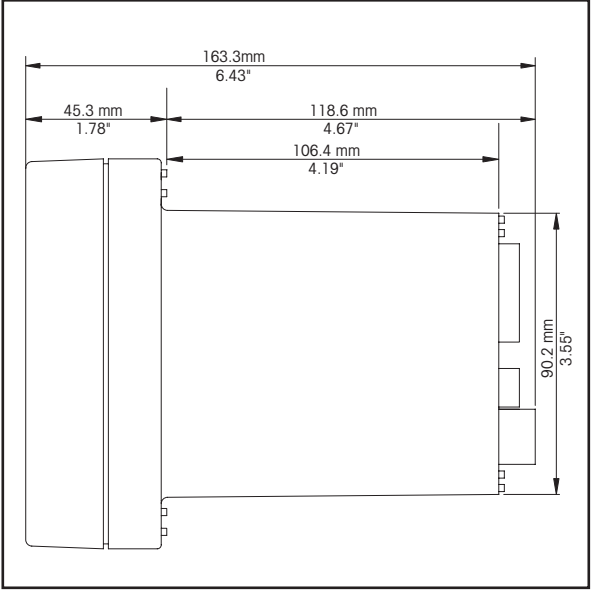

**Dimensões laterais – [mm] polegadas**

### **Painel Frontal**

#### **Display:**

O display LCD iluminado possui quatro linhas de 20 caracteres cada.

#### **Teclado:**

O teclado consiste de 9 teclas com funções e 11 teclas com entradas alfanuméricas. Ver **Capítulo 3: Inicialização** para uma descrição detalhada de cada tecla.

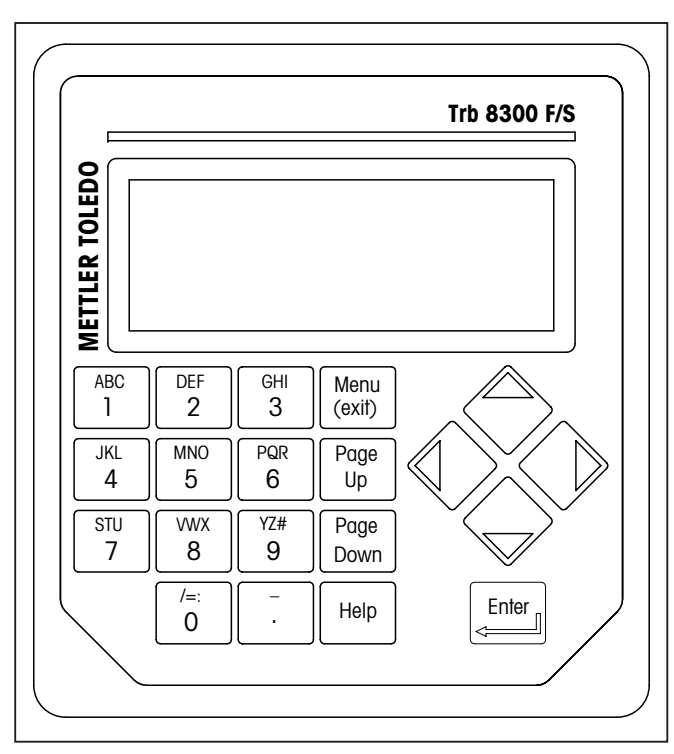

**Painel frontal**

### **Painel Traseiro**

Todas as conexões elétricas, dos relés, entradas, saídas e comunicações são feitas via o painel traseiro do Trb 8300 F/S. Ver **CONEXÃO** ainda nesta seção.

# **INSTALAÇÃO DO INSTRUMENTO**

### **Montagem em Painel**

O Trb 8300 F/S é disponibilizado com quatro parafusos de montagem e uma junta para prover uma vedação no corte do painel.

Para montar o Trb 8300 F/S em um painel de instrumentos:

1. Utilize a ilustração abaixo para marcar os cortes do painel

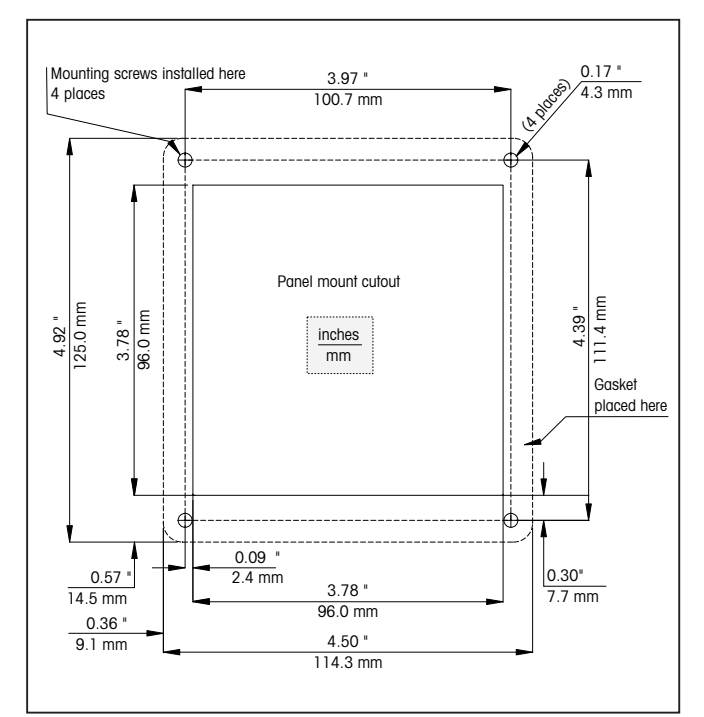

**corte do painel – [mm] polegadas**

Caso vários instrumentos precisem ser montados no mesmo painel, deixe espaço suficiente para as juntas sobreporem-se no painel entre os instrumentos (linha pontilhada).

- 2. Faça o corte do painel e os furos para os parafusos de montagem: todos os cortes devem estar limpos e isentos de rebarbas.
- 3. Retire o papel da parte traseira e coloque a junta adesiva na parte traseira do flange do instrumento. Alinhe-o horizontalmente e pressione-o no local. Os dois pequenos pinos próximos a cada orifício dos parafusos destinam-se a controlar a compressão da junta, visando a uma vedação ideal.
- 4. Coloque o Trb 8300 F/S no painel e fixe-o com quatro parafusos de montagem 6-32 (fornecidos) a partir da parte traseira.

### **Montagem em Parede**

Para montagem em parede, o transmissor Trb 8300 F/S precisa ser instalado em uma caixa de proteção IP66 de aço inoxidável (NEMA 4X) (código METTLER TOLEDO 52 800 867).

# **CONEXÕES**

Todas as conexões são feitas via painel traseiro. Os cabos dos sensores da série InPro 8400 e InPro 8500 são identificados com os correspondentes números encontrados no TB7 e TB9. As saídas do TB2 e TB3 incluem 4 saídas analógicas, RS 232 mais 4 saídas discretas. Há quatro relés no TB5 e TB6.

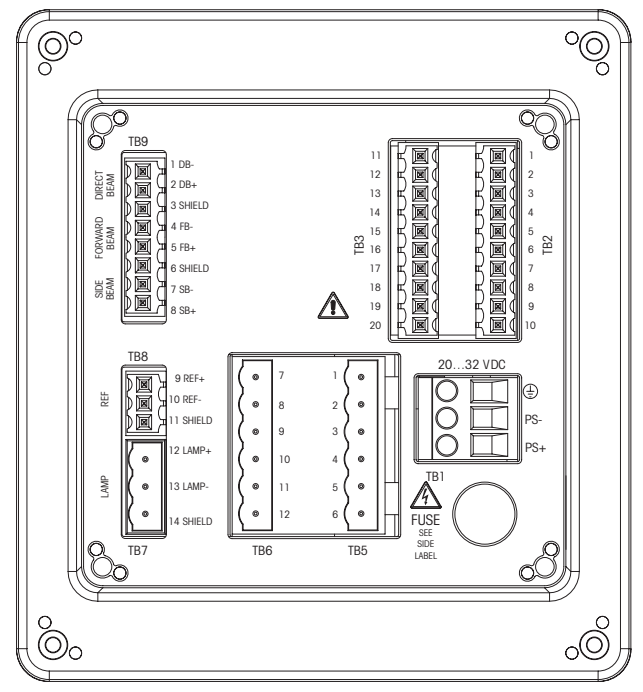

**placas terminais do painel traseiro**

**ADVERTÊNCIA: CERTIFIQUE-SE DE QUE O FORNECIMENTO DE ENERGIA A TODOS OS CABOS ESTEJA DESLIGADO ANTES DE PROSSEGUIR COM A INSTALAÇÃO. PODE HAVER A PRESENÇA DE ALTA TENSÃO NOS CABOS DE ENTRADA E DOS RELÉS.**

Tamanhos aceitáveis de cabos para os terminais Trb 8300 F/S vão de 22 AWG (0.326 mm<sup>2</sup>) a 14 AWG (2.08 mm<sup>2</sup>) para todas as conexões, exceto relés. Para os terminais dos relés TB5 e TB6, utilize 26 AWG (0.126 mm²) para AWG (2.08 mm²). Caso haja a necessidade de conectar mais de um cabo ao terminal, o tamanho do cabo deverá ser assim limitado.

### **Fonte de Alimentação**

#### **O Trb 8300 F/S, código 52 800 865**, possui uma fonte universal de alimentação na faixa de **100...240 VAC, 47...63 Hz**.

O bloco do terminal TB1 fornece as conexões para a fonte de alimentação de entrada. Ver a seção acima para os tamanhos de cabos. Gire completamente os parafusos terminais em sentido antihorário; a seguir, insira o cabo adequado em seu terminal e aperte bem o parafuso adjacente.

**CUIDADO: deve-se deixar exposto 0.5 polegada (13mm) de condutor sem revestimento para uma conexão de energia confiável destinada a tais terminais profundos. É muito mais do que necessário para outros terminais.** Para alimentação CA, fazer as conexões como a seguir:

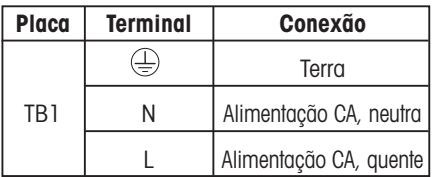

**O Trb 8300 F/S, código 52 800 866**, possui uma fonte universal de alimentação na faixa de **20...32 VDC**.

O bloco do terminal TB1 fornece as conexões para a fonte de alimentação de entrada. Ver a seção acima para os tamanhos de cabos. Gire completamente os parafusos terminais em sentido antihorário; a seguir, insira o cabo adequado em seu terminal e aperte bem o parafuso adjacente.

**CUIDADO: deve-se deixar exposto 0.5 polegada (13mm) de condutor sem revestimento para uma conexão de energia confiável destinada a tais terminais profundos. É muito mais do que necessário para outros terminais.** Para alimentação CA, fazer as conexões como a seguir:

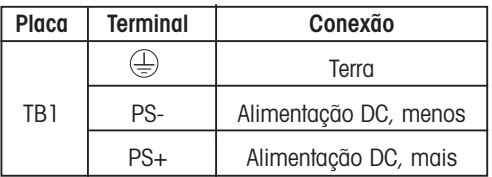

**ADVERTÊNCIA: A CONEXÃO ERRADA DOS CABOS PODERÁ CAUSAR RISCOS, DANOS AO INSTRUMENTO E ANULARÁ TODAS AS GARANTIAS.**

### **CONEXÕES DO SENSOR**

Os sensores da série InPro 8400 e InPro 8500 são entregues com cabo fixo para alimentação da lâmpada do sensor (terminal 12 e 13 no TB7) e cabo fixo para as entradas de fotocorrente do detector (TB9). Os cabos dos sensores são identificados com os números 1 até 5 para feixe direto (DB) e feixe de luz de difusão frontal (FB). Somente os sensores InPro 8500 com um detector adicional de feixe de luz de difusão lateral (90º) requerem conexão nos terminais 6 até 8.

Há também um simulador do sensor opcional (código METTLER TOLEDO 52 800 885) disponível. Seu conector pré-ligado conectase ao TB8 e TB9.

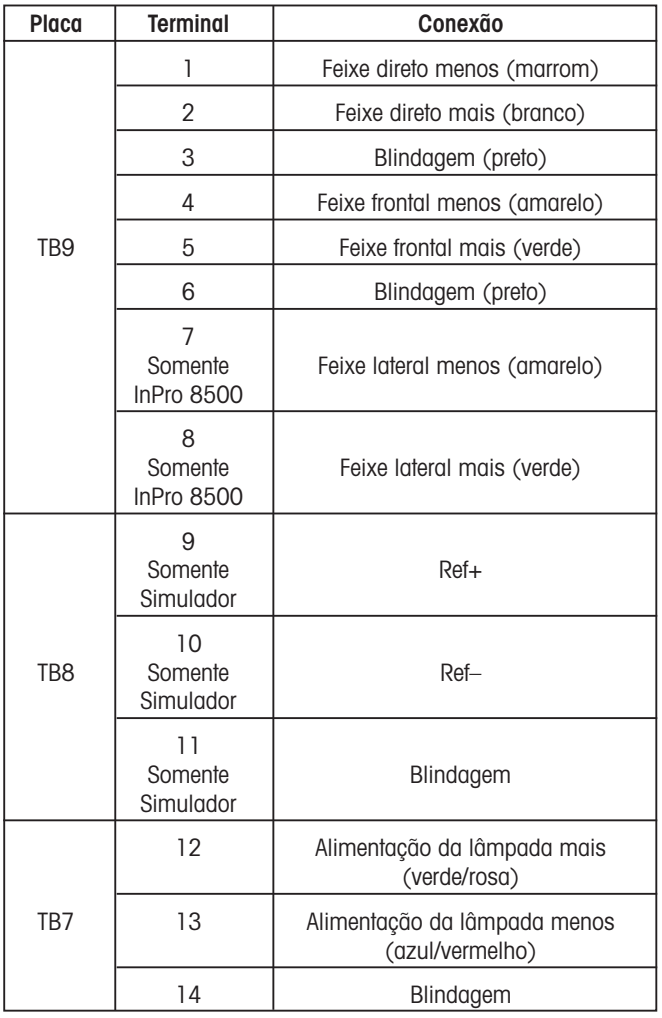

### **Outras Conexões**

Cada terminal de conexão e bloco de terminais são etiquetados conforme o seu número. Os quadros a seguir identificam cada conexão.

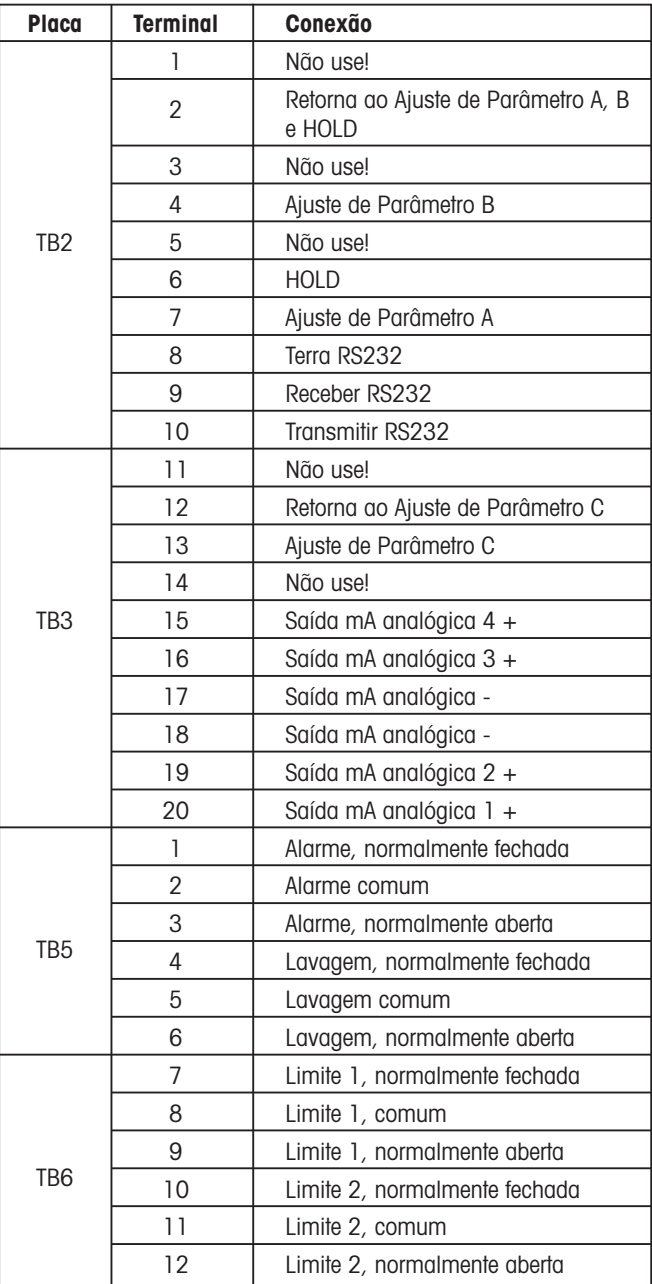

#### **Entradas Discretas**

As entradas discretas (digitais) (TB2-4,6-7 e TB3-13) permitem contatos externos isolados e secos para tracionar seu nível +5V lógico ao comum (TB2-2 e TB3-12), a fim de fornecer uma ação de controle discreto dentro do Trb 8300 F/S. Tal controle poderá ser utilizado para manter as saídas de corrente (mA) (Ver **Capítulo 4** Configurar Modo HOLD) e para selecionar um dos três ajustes de parâmetro.

**CUIDADO: Mantenha a fiação para as entradas discretas longe da fonte de alimentação ou de circuitos de comutação, e forneça blindagem para um fio terra na extremidade remota do cabo.**

#### **Saídas de Corrente (mA)**

As conexões para saída de corrente acham-se no TB3. Observe que as conexões utilizam terminal comum (18) para saídas de corrente 1 e 2 e um terminal comum (17) para saídas de corrente 3 e 4. As saídas de corrente são auto-alimentadas e possuem uma capacidade máxima de carga de 500 ohms.

**CUIDADO: não conecte as saídas de corrente aos circuitos que fornecem energia que já estão energizados.**

# **INICIALIZAÇÃO**

Quando a energia for fornecida ao Trb 8300 F/S pela primeira vez, aparecerá uma mensagem similar à seguinte:

\*\*\*\*\*\*\*\*\*\*\*\*\*\*\*\*\*\*\*\* METTLER TOLEDO Trb 8300 F/S vX. XX \*\*\*\*\*\*\*\*\*\*\*\*\*\*\*\*\*\*\*\*

A segunda linha indica a versão principal do software do instrumento.

Após a inicialização na primeira vez de um transmissor novo de fábrica, o instrumento entrará no menu de idioma após o acionamento. Selecionar seu idioma no menu – inglês, alemão ou francês. A seguir, o instrumento automaticamente entrará no menu Factory Data (Dados de Fábrica), no qual você deverá inserir ou fazer o "download" dos coeficientes específicos de calibração do sensor.

Ver "UTILIZANDO O DISPLAY E TECLADO", no CAPÍTULO 3: INICIANDO para familiarizar-se com as operações básicas de navegação no menu Factory Data.

**Cuidado: Antes de iniciar as medições, os dados de calibração do sensor deverão ser inseridos no transmissor, ou deve-se fazer o download no mesmo via interface RS232.**

Para instruções detalhadas de calibração, ver **Capítulo 5, Menu Dados de Fábrica**.

### **Ajuste de Contraste do Display**

Dependendo da iluminação ambiente e condições de temperatura, poderá ser necessário realizar algum ajuste de contraste do display LCD. Deixe o instrumento aquecer-se até atingir condições operacionais antes de efetuar um ajuste. Solte os dois parafusos do painel frontal e levante o mesmo. Utilizando uma chave de fenda pequena e delicada, ajuste o pequeno potenciômetro no lado esquerdo, abaixo do display, para obter o contraste desejado. Recoloque o painel frontal.

Leia este capítulo para ter uma visão geral do Trb 8300 F/S. O mesmo ajudará a compreender o seu sistema operacional e como utilizar o display e o teclado para a entrada de dados.

Os capítulos a seguir fornecem informações detalhadas de como utilizar o Trb 8300 F/S:

**Capítulo 4: Utilizando os Menus** – compreender o sistema de menus, opções e configurações para suas aplicações.

**Capítulo 5: Calibrações** – Compreender os diferentes tipos de calibrações disponíveis, calibração de fábrica, calibração de processo e calibração multiponto.

Para obter ajuda com problemas de medição, resolução e diagnóstico, ver **Capítulo 6: Resolução de Problemas**.

# **MODOS OPERACIONAIS**

O Trb 8300 F/S possui dois modos operacionais:

- **Medição** utilizada para disponibilizar dados de medição; o instrumento geralmente permanecerá nesse modo.
- **Menu** utilizado para configurar o sistema de acordo com as suas aplicações específicas e acessar todos os demais recursos operacionais.

### **MODO DE MEDIÇÃO**

Podem ser configurados três Ajustes de Parâmetros do Trb 8300 F/S. No modo display, é exibida a medição do Ajuste de Parâmetro ativo (P-Set).

#### **Ajuste de Parâmetros**

Os ajustes de parâmetros (P-Sets) vão de A até C. Em cada P-Set, o instrumento poderá ser configurado de acordo com os requisitos de uma aplicação específica. Cada configuração inclui calibração, faixa de saídas de corrente, definição de "setpoints" e intervalos e durações de lavagem. Caso a aplicação seja alterada, o P/Set correspondente poderá ser restaurado, modificado e salvado novamente, caso necessário. Esse recurso é extremamente útil caso o sensor esteja instalado em uma tubulação, na qual diferentes líquidos de processos ou requisitos de processos tenham que ser monitorados.

#### **Modo de Medição**

O Trb 8300 F/S é compatível com as seguintes unidades de medição:

- FTU Unidades de Turbidez de Formazina
- NTU Unidades de Turbidez Nefelométricas
- EBC Convenção Européia de Cervejarias
- ppm Partes por milhão
- g/l Gramas por litro

```
com 1 FTU = 1 NTU = 0.25 EBC = 2.5 ppm = 0.0025 g/l
```
Os valores de turbidez FTU, NTU ou EBC são utilizados caso a turbidez do líquido do processo seja medida em uma escala com base em Formazina.

ppm ou g/l é utilizado quando o teor de sólidos não dissolvidos tenha sido determinado por uma medição não alternativa, ou seja, medições de massas secas de amostras extemporâneas ou óleo "offline" em medições de água.

O fator ajustado de fábrica de 2.5 (1 FTU = 2.5 ppm) resulta de uma medição representativa com terra diatomácea como substância de referência de turbidez.

#### **Modo Menu**

O modo menu permite configurar o Trb 8300 F/S especificamente de acordo com suas aplicações.

O Menu Principal consiste de vários submenus em um loop, os quais poderão ser rolados com fácil acesso. Tais submenus permitem:

- Definir os Ajustes de Parâmetro
- Calibrar o sistema
- Definir as saídas de corrente (mA)
- Definir os "setpoints" limite e intervalos de lavagem
- Salvar/restaurar ajustes de parâmetros
- Reconfigurar diferentes configurações
- Definir níveis de segurança
- Executar funções de diagnóstico
- Definir seu idioma de diálogo
- Configurar funções da unidade geralmente menos utilizadas
- Inserir coeficientes de calibração de fábrica específicos ao sensor

Cada menu poderá consistir de uma ou mais telas ou páginas, onde se definem as configurações desejadas.

O restante desse capítulo descreve como utilizar o teclado e o display para definir configurações e inserir informações no modo menu.

O próximo capítulo, **Capítulo 4: Uso dos Menus**, detalha o conteúdo de cada menu.

# **UTILIZANDO O DISPLAY E O TECLADO**

O sistema operacional do Trb 8300 F/S é bastante simples, porém compreender algumas regras tornará a navegação mais fácil.

### **Display**

O display de quatro linhas disponibiliza a leitura de dados de medição assim como também todas as telas dos menus e campos para a entrada de dados.

A maioria das informações no menu e solicitações são autoexplanatórias; para maior assistência, selecione **«Help»** e role para baixo para ler a mensagem; pressione **«Help»** novamente para retornar à tela original.

Se for exibida uma seta para cima ou para baixo no lado direito do display, há, portanto, mais telas disponíveis de informações.

Um valor piscante no modo display indica um "setpoint" para a medição que foi excedida. Uma condição de auto-alarme é indicada por "**>**" após o valor. Uma condição de alarme baixo é indicada por "**<**".

Um "**H**" piscante no display indica que o transmissor está no modo HOLD. Um "**ProCal**" piscante no display de medição indica que a calibração do processo foi iniciada e aguarda sua conclusão (Ver Capítulo 5: Calibrações). Exemplo de display:

Measurement P-Set A (Process1) FW:10.2FTU ProCal SW:10.2FTU H

Uma letra antes da unidade de medição indica um multiplicador. As unidades multiplicadoras são:

- m (milli) = multiplicar valor por 0.001 ( $10^{-3}$ )
- $\bullet$  (unidades) = multiplicar valor por 1

### **Teclado**

O teclado consiste de 9 teclas de funções e 11 teclas de entrada alfanuméricas.

#### **«Menu (exit)»**

Pressione **«Menu (exit)»** para acessar o modo menu. Pressione **«Menu (exit)»** novamente para sair do modo menu.

#### **«Page Up» / «Page Down»**

Pressione **«Page Down»** para mover-se para a próxima tela de informações (se houver). Pressione **«Page Up»** para mover-se para a tela anterior de informações (se houver). Telas adicionais são indicadas por uma seta para cima ou para baixo à direita.

Quando terminar com uma tela de entrada de dados, pressione **«Page Down»** para ir para a próxima.

#### **«Help»**

Pressione **«Help»** para visualizar mais informações ou instruções referentes à tela atual ou ao campo de entrada de dados.

Pressione **«Page Up»** ou **«Page Down»**, conforme necessário, para visualizar a mensagem inteira. Pressione «**Help**» novamente para retornar à tela original.

#### **«Enter»**

Pressione **«Enter»** para selecionar uma opção do menu, para selecionar uma opção a partir de uma lista, para concluir uma entrada alfa-numérica ou para mover-se ao próximo campo de entrada de dados.

#### **Teclas com setas**

As quatro funções das teclas com setas são as seguintes:

- **«»** pressione para visualizar o próximo item em uma lista de opções
- **«»** pressione para visualizar o item anterior em uma lista de opções
- **«»** pressione para mover o cursor à esquerda em uma linha de texto ou números (poderá também mover o cursor ao campo anterior)
- **«**-**»** pressione para mover o cursor à direita em uma linha de texto ou números (poderá também mover o cursor ao próximo campo)

#### **Teclas alfanuméricas**

As teclas alfanuméricas são multifuncionais. Por exemplo, a tecla **«1»** poderá ser utilizada para digitar as letras "A, B, C" em caixa baixa ou alta, assim como também o numeral "1".

Toques repetitivos na mesma tecla produzem diferentes entradas. Utilizando a tecla **«1»** como exemplo:

- primeiro toque = A
- segundo toque = B
- $\bullet$  terceiro toque = C
- $\bullet$  quarto toque = a
- quinto  $to$  quinto  $to$
- $s$ exto toque =  $c$
- sétimo toque = 1
- A seguir, a seqüência se repete.

#### **Notas:**

A tecla **«0»** apresentará os seguintes caracteres: / = : ( ) 0

A tecla **«-»** produzirá os seguintes caracteres: - + ^ \_ ! \$

Caso seja desejada uma outra letra da **mesma** tecla, a tecla da seta **«**-**»** deverá ser utilizada para mover o cursor à próxima posição no campo de entrada de dados.

Quando se pressiona uma tecla **diferente**, o cursor automaticamente move-se para a próxima posição.

Caso seja selecionada uma letra em caixa baixa, a próxima tecla pressionada dará início à seqüência com caixa baixa.

As teclas de setas **«»** e **«»** podem ser utilizadas para rolar por todo o alfabeto.

Se o Trb 8300 F/S estiver esperando uma entrada numérica, o primeiro toque produzirá um número na tecla.

#### **Inserção de Dados**

No modo menu, cada linha do display apresenta uma opção seguida por um campo de inserção de dados.

Se um sinal de dois pontos ":" seguir o nome do campo, utilize as teclas com setas **«»** e **«»** para rolar pela lista de opções.

Se um sinal de "=" seguir o nome do campo, utilize as teclas alfanuméricas para inserir as informações necessárias (Ver **Teclas Alfanuméricas** acima).

Quando a opção desejada for selecionada ou a entrada de dados estiver concluída, pressione **«Enter»** para mover o cursor para o próximo campo (quando o último campo na tela for concluído, ao pressionar **«Enter»** retorna o cursor ao topo da tela).

Se o menu consistir de mais de uma tela de campos, pressione **«Page Down»** para continuar.

# **INTRODUÇÃO**

Após a instalação e inserção dos dados de calibração de fábrica do sensor, utilize o sistema de menus para configurar o Trb 8300 F/S para suas medições.

Primeiramente, configure o Ajuste de Parâmetro para cada aplicação. A seguir, navegue no restante dos menus para calibração e configure quaisquer saídas, "setpoints", relés e demais funções conforme necessário. As seleções no menu são automaticamente salvadas à medida que você as realiza, embora nos menus de saída você possa restaurar as configurações prévias.

Se desejado, tire uma fotocópia do formulário do Registro de Parâmetros de Medição fornecido no **Apêndice B**, a fim de registrar as opções de menu registradas.

Após todas as opções de menu terem sido configuradas, retorne ao modo display para visualizar as leituras de medição.

### **MENU PRINCIPAL**

O menu principal é utilizado para todas as funções do instrumento, exceto a exibição real de medições. Os seguintes submenus achamse disponíveis a partir do Menu Principal:

- **Parameter Set (Ajuste do Parâmetro)** define a unidade de medição e o nome do Parâmetro
- **Calibration (Calibração)** seleciona e executa a rotina apropriada de calibração para a sua medição. Isso somente será necessário caso você não queira trabalhar com a calibração de fábrica.
- **mA Outputs (Saídas mA)** apresenta em escala as saídas de corrente, define o modo HOLD e o tipo de filtragem de sinal
- **Relays (Relés)** define os "set-points" de limite, tipo (alto, baixo), ação do relé de alarme e ciclos de lavagem
- **Save/Recall (Salvar/Rechamar)** ativa um P-Set rechamando-o ou salva suas configurações atuais em um outro P-Set
- **Reset (Reinicializar)** retorna os ajustes aos valores padrão
- **Security (Segurança)** possibilita a proteção por senha
- **Diagnostic (Diagnóstico)** acessa uma série de rotinas de testes de diagnóstico
- **Language (Idioma)** seleciona o idioma de diálogo (inglês, alemão ou francês)
- **Factory data (Dados de fábrica)** insere os coeficientes de calibração de fábrica do sensor.
- **Other Menus (Outros Menus)** acesso a menus menos comumente utilizados

**Set Date/Time** – inserir data e horário **Set Unit Name** – inserir o nome descritivo para este inetrumento **Lost Passwords** – restaura senhas perdidas **RS232 Set-up** – formata os parâmetros de comunicação de saída de dados **Print Config** – informações da configuração atual de impressão via porta RS232

**Software Revs** – exibe revisão do software instalado **Service Only** – somente para a assistência técnica da METTLER TOLEDO

#### **Acesso**

Para acessar o menu principal, pressione **«Menu (exit)»**. Se a segurança estiver ativa, aparecerá uma solicitação de senha.

Pressione a tecla **«»** ou **«»** para navegar no menu principal. Pressione **«Enter»** para selecionar o menu.

**NOTA:** O acesso a funções do menu pode ser protegido por senha por razões de segurança. Se você for bloqueado, você ainda poderá revisar as configurações, porém não poderá alterá-las. Pressione qualquer tecla alfa-numérica como a senha (errada) e pressione **«Enter»** para revisar as configurações do menu.

### **Saída**

Após concluir a entrada de todos os dados par uma opção de menu:

- Pressione **«Page Up»** até retornar ao Menu Principal para selecionar uma outra opção do mesmo; ou
- Pressione **«Menu (exit)»** duas vezes para salvar as configurações; saia do sistema do menu e retorne ao modo display.
- Caso nenhuma tecla seja pressionada por cinco minutos, o modo de medição retornará automaticamente e as configurações serão salvas.

Para sair dos menus e **descartar** quaisquer mudanças feitas:

• Pressione **«Menu (exit)»** uma vez e, a seguir, pressione **«1»** para sair do sistema do menu, reverter às configurações anteriores do menu e retornar ao modo display.

# **MENU DE AJUSTE DE PARÂMETROS**

### **Ajuste de Parâmetros**

Podem ser definidos na memória do sistema três diferentes Ajustes de Parâmetros. Cada definição de Ajuste de Parâmetros será identificada por uma letra (A até C), a qual se tornará uma linha no display no modo normal de exibição e outros menus na forma de P-Set.

#### **Sensor**

A descrição "**FW**" indica que no momento você está utilizando um sensor METTLER TOLEDO Forward Scattered, série InPro 8400. A descrição "**FW/SW**" indica que você está utilizando um sensor METTLER TOLEDO combinado Forward Scattered /90º, série InPro 8500.

#### **Unidades**

O Trb 8300 F/S fornece as seguintes unidades de medição:

- FTU Unidades de Turbidez de Formazina
- NTU Unidades de Nefelométricas de Turbidez
- EBC Convenção Européia de Cervejarias
- ppm Partes por milhão
- g/l Gramas por litro

com 1 FTU = 1 NTU =  $0.25$  EBC =  $2.5$  ppm =  $0.0025$  g/l

Os valores de turbidez FTU, NTU ou EBC são utilizados caso a turbidez do líquido do processo seja medida em uma escala com base em formazina.

ppm e g/l são utilizados quando o teor de sólidos não dissolvidos tenha sido determinado por uma medição alternativa, ou seja, medições de massa seca de amostras extemporâneas ou óleo "offline" em medições de água.

O fator ajustado em fábrica de 2.5 (1 FTU = 2.5 ppm) resulta de uma medição representativa com terra diatomácea como substância de referência de turbidez.

### **Nome**

Pode ser dado a cada Ajuste de Parâmetro um nome para melhor identificação (até oito caracteres alfa-numérico ou de símbolos). Caso nenhum nome seja inserido, o Ajuste de Parâmetro permanecerá no padrão "none" (nenhum). O nome poderá ser trocado se necessário.

**Nota:** Ver **Capítulo 3: Inicialização** para instruções de como utilizar as teclas alfanuméricas.

Para sair do menu de Ajuste de Parâmetros, ver Capítulo 4: Utilizando os menus.

Pressione **«Menu (exit)»** para ir ao Modo de Medição antes de acessar o Menu de calibração.

### **DADOS DE FÁBRICA E MENU DE CALIBRAÇÃO**

Os sensores METTLER TOLEDO InPro 8400/8500 são calibrados em fábrica com soluções de turbidez de Formazina. Na primeira inicialização do sistema de medição, os dados de calibração do sensor correspondente deverão ser inseridos no transmissor. Tais dados estão na folha de calibração do sensor, assim como também no CD do sensor correspondente.

#### **CUIDADO: Antes de iniciar as medições, os dados de calibração do sensor deverão ser inseridos no transmissor, ou deverá ser feito um download para o transmissor via interface RF232.**

Para instruções detalhadas de calibração, ver **Capítulo 5**. A correta inicialização e calibração, assim como também a compreensão das rotinas especiais de calibração, são absolutamente necessárias para a obtenção de medições precisas.

# **MENU DE SAÍDAS MILLIAMP (mA)**

O Menu de Saídas 0/4-20 mA é utilizado para atribuir saídas de corrente às medições, e definir quaisquer opções necessárias. Além disso, são definidos o Modo HOLD e os Filtros de Sinais para todas as quatro saídas.

#### **NOTA: As saídas são programadas de modo a atender os requisitos NAMUR NE43. Isso significa que em uma condição de sobrefaixa, as saídas serão ajustadas em 20.5 m/A. Em uma condição de subfaixa, as saídas serão ajustadas em 0 mA ou 3.8 mA (caso o valor baixo seja ajustado em 4 mA)**

Use as teclas com setas **«»** e **«»** no Menu de Saída mA para selecionar o número de saída mA # (= número). A seguir, pressione **«Enter»** para continuar com a configuração de uma das saídas de corrente.

São fornecidas quatro saídas de corrente. Cada saída poderá ser programada para operar como uma saída normal, (ou seja, linear) bilinear, autofaixa ou logarítmica, e enviar um sinal de 22 mA caso seja detectado uma falha no sistema.

Ver **Capítulo 2: Instalando o Trb 8300 F/S** quanto a informações de conexões.

### **Saída mA #**

#### **Selecionar Sinal (somente para sensores InPro 8500)**

Utilize as teclas com setas **«»** e **«»** para selecionar o sinal desejado. Selecione FW (frontal) para atribuir o valor de turbidez do sensor FW das saídas mA. Selecione SW (lateral) para atribuir o valor de turbidez do sensor de luz de difusão a 90º (SW) a uma das saídas mA. Pressione «**Page Down**» para continuar.

#### **Saída mA #**

Utilize as teclas com setas **«»** e **«»** para selecionar a saída desejada (1 até 4). A seguir, pressione **«Enter»** para continuar com a configuração daquela saída. Conclua todos os parâmetros de configuração para uma saída antes de iniciar uma outra.

Para configurar a próxima saída, pressione **«Page Up»** para retornar à tela inicial de saída de corrente e, então, selecione um outro número de saída de corrente.

### **Tipo da Escala**

Os seguintes tipos de escala de saída estão disponíveis: normal, bilinear, autofaixa e logarítmica.

A escala **normal** fornece uma saída linear de 4 mA (ou 0 mA) a 20 mA. Os altos e baixos valores de medição podem ser inseridos para corresponder a tais saídas.

A escala **bi-linear** fornece duas faixas de escala para um único gráfico linear: geralmente uma ampla faixa de medição na extremidade superior da escala e uma faixa mais estreita com alta resolução na extremidade inferior.

Além disso, para inserir valores altos e baixos, um valor de escala de faixa intermediária deve ser definido. Por exemplo, um usuário pode querer monitorar uma passagem de partículas para a fase líquida durante um processo de separação entre sólidos e líquido. As medições normalmente estão na faixa de 5-20 FTU, mas durante a passagem de partículas, uma faixa de até 200 FTU é desejável. Os ajustes para os valores baixos, médios e altos podem ser 5, 20 e 201 FTU para produzir a curva adequada no gráfico de 10 divisões.

A escala de **autofaixa** fornece duas faixas de saída. Foi projetada para trabalhar com um PLC ou dois pontos de um registrador em fita de papel multiponto para atender as mesmas necessidades conforme a escala bi-linear acima.

São utilizados dois ajustes separados, um para o limite alto da faixa alta e um para o limite alto da faixa baixa, para o sinal único 0/4- 20 mA. O valor baixo é sempre zero.

Para o exemplo da passagem de partículas acima, com concentração de enxágüe, o sinal 0/4-20 mA iria de 0-100% por 0- 20 FTU, cairia para 10%, em seguida, iria de 10-100% por 20- 200% FTU. Deste modo, tanto a faixa de 0-20 quanto à faixa de 0- 200 FTU podem ser registradas no mesmo gráfico, utilizando um sinal único.

A escala **logarítmica** fornece uma saída para utilização com fita de gráfico logarítmico. Um valor alto e o número de dezenas devem ser inseridos. O baixo valor é definido por meio de outros dois ajustes. Por exemplo, um valor alto de 1000 ppm com 3 dezenas produziria uma faixa de 1-10-100-1000 ppm.

### **Valor Baixo**

(nível de sinal)

Selecione 4 mA ou 0 mA conforme o valor baixo do sinal de saída.

### **0/4 mA**

#### (limite de escala)

Insira o valor de medição que corresponderá a 4 mA (ou 0 mA).

Sempre que a medição for igual a este número, o sinal de saída será ajustado em seu valor mínimo. Sempre que a medição for inferior a este número, o sinal de saída será ajustado em 0 mA ou 3,8 mA, quando 4 mA tiver sido selecionado (NAMUR NE43).

Se o tipo de escala de saída for autofaixa, o valor baixo será sempre zero.

**Nota:** Os sinais de saída podem ser "invertidos" ajustando o valor mínimo mais alto do que o máximo.

### **Intermediário**

(Apenas escala bi-linear)

Insira o valor de medição que corresponderá ao meio da faixa (10 ou 12 mA).

### **20 mA**

(limite de escala)

Insira o valor de medição que corresponderá a 20 mA.

Sempre que a medição for igual a esse número, o sinal de saída será ajustado ao seu valor máximo. Sempre que a medição for maior do que este número, o sinal de saída será ajustado em 20.5 mA (NAMUR NE43).

### **Número de Dezenas**

(apenas escala logarítmica)

Selecione o número de dezenas para a escala de 1 a 6 (por exemplo, de 1 a 100 são duas dezenas).

### **Na falha 22 mA**

Se o sistema ou medição falhar, o sistema poderá ser executado à prova de falhas seja para 22 mA ou não. No caso em que a prova de falhas for ajustada para "off" (desabilitado), a saída irá para 20.5 mA. Este estado é exibido como asteriscos "\*\*\*\*\*" no display do painel frontal.

### **Saída de Corrente**

Exibe a corrente atual (mA) que está sendo produzida.

# **AJUSTAR MODO "HOLD"**

O menu de Ajuste do Modo Hold é utilizado para configurar o estado "HOLD" do transmissor. Durante os intervalos de configuração e lavagem, o transmissor pode permanecer no estado "HOLD" por razões de segurança. As correntes de saída são congeladas (no último valor ou em um valor fixo pré-ajustado, dependendo da configuração), os relés de alarme e limite são ajustados aos seus status não-ativados. Quando um medidor está em "HOLD", indicase por meio de um "H" piscante no display.

### **Estado "HOLD"**

**No "HOLD":** O transmissor nunca é ajustado para um estado "HOLD". Está sempre em um estado ativo.

**CUIDADO: ao configurar o transmissor, esse ajuste pode levar a uma comutação involuntária de relés de alarme e limite, assim como também a leituras de saída mA inesperadas.**

**Fixo:** Quando o transmissor entra no estado "HOLD", as saídas de corrente (1-4) permanecem congeladas em um valor definido.

**Valor Fixo:** Insira o valor de saída mA referente ao estado "HOLD".

**Último:** As saídas de corrente permanecem congeladas no último valor no momento em que o transmissor entra no estado "HOLD".

NOTA: Se a entrada discreta correspondente for ativada (ver capítulo 2, Entradas Discretas), o transmissor também será ajustado para o estado HOLD. Se o "No HOLD" tiver sido selecionado no menu software, as saídas mA permanecem congeladas apenas em seus últimos valores quando a entrada digital ativar o "HOLD".

# **FILTRO**

Filtragem estabiliza as leituras de medição em aplicações com sinais ruidosos. As seguintes opções encontram-se disponíveis: "**none**" (nenhum) ou Filtro "**Low Pass**" (Passa-Baixo).

# **MENU DOS RELÉS**

O Menu dos Relés é utilizado para definir os limites de medição, condições de alarme, um intervalo e duração da lavagem. Todos os relés são do tipo SPDT (Comutador Monopolar de Dupla Ação).

**CUIDADO: Os ajustes padrão de software para os relés e as descrições das operações do relé abaixo supõem que os relés estejam conectados da seguinte maneira (ver Capítulo 2):**

**Limite 1 para pinos TB6 8 e 9 (normalmente abertos) Limite 2 para pinos TB6 11 e 12 (normalmente abertos) Alarme para pinos TB5 1 e 2 (normalmente fechados) Lavagem para pinos TB5 5 e 6 (normalmente abertos)**

Quando o valor de medição for superior ao valor de limite alto ou inferior ao valor de limite baixo, há uma condição de alarme. As condições limite de alarme são indicadas por meio de uma leitura de medição piscante no modo display. De igual forma, o relé correspondente permanece fechado quando um valor de limite é excedido.

O relé de Alarme permanece aberto no caso de uma falha no sistema ou no fornecimento de energia.

**NOTA:** Os Setpoints são definidos para um Ajuste de Parâmetro. O

Ajuste de Parâmetro ativo é exibido nos menus do Relé.

### **Selecionar Relé**

Utilizar as teclas com setas **«»** e **«»** para selecionar um Relé (Limite 1 ou 2, Alarme ou Lavagem), em seguida, pressione **«Page Down»** para continuar com o set-up para tal relé. Conclua todos os parâmetros de set-up para um relé antes de iniciar um outro.

Para fazer o set-up do próximo relé, pressione **«Page Up»** até retornar à tela do relé inicial e, em seguida, selecione um outro relé.

# **LIMITE 1 E 2**

### **Sinal (somente para sensores InPro 8500)**

Selecionar FW (frontal) para definir um valor limite para o sensor de luz de difusão frontal. Selecionar SW (lateral) para atribuir um valor limite para o sensor de luz de difusão a 90º. Pressione «**Enter**» para continuar.

#### **Valor**

Insira o valor de setpoint desejado nas unidades de medição exibidas.

#### **Atraso**

Um atraso de tempo requer que o valor de limite seja excedido continuamente para uma duração específica de tempo antes de ativar o relé. Insira o tempo de atraso em segundos.

Caso a condição desapareça antes que o período de atraso se esgote, o relé não será ativado.

#### **Histerese**

Um valor de histerese requer que a medição para retorne dentro do valor de limite por meio de uma percentagem especificada antes que o relé seja desativado.

Para um "setpoint" alto, a medição deve baixar mais do que a percentagem indicada abaixo do valor limite, antes que o relé seja desativado. Com um "setpoint" baixo, a medição deve, no mínimo, elevar essa percentagem para um valor maior que o valor limite, antes que o relé seja desativado. Por exemplo, um "setpoint" alto é ajustado em 100 e a medição acha-se, no momento, acima desse valor para que o setpoint seja excedido e o relé seja ativado. Se o valor de histerese for 10%, então a medição deve cair para menos de 90 antes que o relé seja desativado.

Insira um valor de percentagem. Não superior a 50%.

### **"Set Point"**

Selecione alto ou baixo. Selecione "OFF" para desativar o "Set Point" e evitar o acionamento do relé.

### **Estado**

O ajuste do **Estado** permite ao operador decidir se o relé será fisicamente ativado ou não durante a operação normal. Se o estado N.O. for selecionado, então os relés de contato serão abertos quando o limite não for excedido ou quando a energia estiver em "OFF" (relé desativado). Os relés de contato se fecharão quando o limite for excedido (relé ativado). Esse é o ajuste padrão. Se o estado N.C. for selecionado, então os relés de contato serão abertos quando o limite for excedido e quando a energia estiver em "OFF" (relé desativado).

Os relés de contato serão fechados quando a medição estiver dentro dos limites (relé ativado). Isso supõe que os contatos estejam conectados conforme descritos no início da seção do relé.

# **ALARME**

O relé de alarme é ativado em caso de falha no sistema ou no fornecimento de energia.

#### **Atraso**

Um atraso de tempo requer que haja continuamente um estado de alarme por uma duração específica de tempo antes de ativar o relé. Insira o tempo de atraso em segundos.

Caso a condição de alarme desapareça antes que o período do relé se esgote, o relé não será ativado.

#### **Estado**

O Estado para o relé de Alarme não pode ser alterado. O relé permanecerá sempre ativado e o contato permanecerá aberto quando não houver alarme. Os contatos do relé se fecharão quando houver um alarme ou quando a energia falhar ou for interrompida.

#### **Utilizar o alarme caso as saídas mA estiverem abaixo/acima da faixa**

Caso **uma** das faixas de medição definidas (ver Capítulo 4, Saída # mA) for excedida, o relé de Alarme poderá ser ativado. Selecione sim ou não.

# **LAVAGEM**

O relé de lavagem é utilizado para ativar um mecanismo de limpeza apropriado para o sensor.

#### **Intervalo**

Insira o tempo entre dois ciclos de lavagem em horas. O menor valor possível é 0,010 hr (36 segundos). O maior valor possível é 999,9 horas. O relé de lavagem será ativado quando o tempo de intervalo tiver sido contado regressivamente. Insira 0,000 hr para desativar a função de lavagem. Pressione **«Enter»**.

Dependendo dos ajustes do estado HOLD, o instrumento entrará no estado HOLD quando um ciclo de lavagem tiver sido iniciado (ver capítulo 3, estado HOLD).

### **Tempo de lavagem**

Insira o tempo que for necessário para um ciclo de lavagem em segundos. O maior valor possível é 600 segundos. Pressione «**Enter**». O relé de lavagem será ativado por uma duração definida aqui mais um tempo fixo de pós-atraso pós-fixado de 20 segundos. Após esse tempo, o instrumento deixará o estado HOLD – se ativado.

### **Estado**

O ajuste do **Estado** permite que o operador decida se o relé será fisicamente ativado ou não durante a operação normal. Se o estado N.O. for selecionado, então os contatos do relé serão abertos quando a lavagem estiver em "OFF" ou quando a energia estiver em off (relé desativado). Os contatos do relé se fecharão quando a lavagem começar (relé ativado). Esse é o ajuste padrão. Se o

estado N.C. for selecionado, então os relés de contato serão abertos quando a lavagem estiver em on (ligado) ou quando a energia estiver em "OFF" (relé desativado). Os relés de contato serão fechados quando a lavagem estiver em "OFF" (relé ativado). Isso supõe que os contatos estejam conectados conforme descritos no início da seção do relé.

# **MENU SALVAR/RECHAMAR**

Nas seções anteriores, todos os ajustes para uma certa aplicação foram definidos em um Ajuste de Parâmetro (P-Set A até C) e foram automaticamente salvados.

Neste menu, pode-se copiar as configurações atuais para um outro Conjunto de Parâmetros ou pode-se chamar um outro Conjunto de Parâmetros, ou seja, quando a aplicação for alterada.

Um outro Ajuste de Parâmetro poderá ser rechamado nos seguintes menus ou utilizando a entrada discreta correspondente (ver Capítulo 2, outras conexões).

### **Selecionar**

Selecione Save (salvar) caso queira copiar os ajustes de corrente de um Ajuste de Parâmetro para um outro. Isso será útil caso queira duplicar seus ajustes de corrente como um estado inicial para um outro Ajuste de Parâmetro. Selecione Recall (Rechamada) caso queira ativar um certo Ajuste de Parâmetro. Pressione **«Page Down»**.

### **P-Set**

Selecione o Ajuste de Parâmetro caso queira salvar ou rechamar. Pressione «**Enter**».

# **MENU DE RESET**

O Menu de Reset é utilizado para limpar a programação do usuário e retornar os ajustes aos seus valores padrões; para o sistema inteiro, para os únicos Ajustes de Parâmetro, ou ajustes de Calibração do Ajuste de Parâmetro ativo.

**Nota:** Os dados de fábrica do sensor não poderão ser removidos via Menu Reset. Caso você conecte o transmissor a um outro sensor, os dados de fábrica terão que ser inseridos como descrito no Capítulo 5, Dados de Fábrica e Calibração.

Utilize as teclas com setas **«»** e **«»** para selecionar a opção desejada para fazer o reset (reinicialização), em seguida, pressione **«Enter»**. As opções disponíveis são: "**System**", "**P-Set**" e "**Cal**".

### **Sistema**

Um reset de sistema irá:

- Limpar e desativar todos os relés, setpoints e saídas mA em todos os P-Sets.
- Limpar todos os Ajustes de Calibração em todos os P-Sets.
- Ajustar a porta serial em 38.4 K baud e paridade par. A saída de dados permanece desligada.

**Nota:** Uma reinicialização do sistema não irá apagar os dados de fábrica do sensor nem irá alterar o número da unidade.

Pressione Page Down para reinicializar o sistema.

### **P-Set**

Um reset de P-Set irá:

• Limpar e desativar todos os relés, setpoints e saídas mA no P-Set

ativo.

- Limpar todos os Ajustes de Calibração no P-Set ativo.
- Ajustar a porta serial em 38.4 K baud e paridade par. A saída de dados permanece desligada.

**Nota:** Uma reinicialização do sistema não irá apagar os dados de fábrica do sensor.

Pressione **«Page Down»** para reinicializar o P-Set ativo.

#### **Cal**

Um reset de Cal limpará todos os ajustes de calibração do P-Set ativo.

**Nota:** Uma reinicialização do sistema não irá apagar os dados de fábrica do sensor.

Pressione **«Page Down»** para reinicializar os ajustes de calibração do P-Set ativo.

# **MENU DE SEGURANÇA**

O Menu de Segurança é utilizado para evitar a alteração de parâmetros não-autorizada. Os usuários podem ser bloqueados para todas as funções do menu, bloqueados para calibração apenas, ou bloqueados para todos os menus, exceto da calibração. Sem a correta senha numérica, o usuário poderá apenas visualizar os menus.

É necessária uma senha mestre para alterar quaisquer senhas, opções de bloqueamento ou ativar/desativar o programa de segurança. Duas senhas de usuário podem ser definidas.

As senhas iniciais mestre e de usuário são ajustadas no padrão 00000.

**Nota: É altamente recomendável ativar o recurso "Lock Cal Only" para evitar alteração não autorizada dos dados de calibração de fábrica do sensor no menu "Factory Data". Alterações acidentais dos dados de fábrica produzirão medições falsas.**

#### **Ir para ...**

Utilize as teclas com setas **«»** e **«»** para selecionar a opção de segurança desejada, em seguida, pressione **«Enter»**. As opções disponíveis são: Change Lockout (Alterar Bloqueio), Change Password (Alterar Senha), Lockout Status (Status de Bloqueamento) e Lost Passwords (Senhas Perdidas).

Para selecionar uma outra opção após concluir qualquer uma destas opções, pressione **«Page Up»** para retornar a esta tela e fazer a seleção.

### **Alterar Bloqueio**

Insira a senha mestre para alterar qualquer uma das opções de bloqueio de segurança.

#### **Bloqueio**

Se o bloqueio estiver ativado, os usuários devem inserir suas senhas para obter acesso aos menus. Se estiver desativado, nenhuma senha será necessária.

#### **Usuário 1**

Selecione o bloqueio desejado para Usuário 1. As opções de bloqueio disponíveis são: "**Lockout All**" (Bloquear Tudo), "**Lock Cal Only**" (Bloquear Apenas Cal) e "**Open Cal Only**" (Abrir Apenas Cal).

#### **Usuário 2**

Selecione o bloqueio desejado para Usuário 2.

### **Alterar Senha**

Utilize para alterar qualquer uma das senhas.

#### **Qual senha alterar**

Selecione a senha de usuário ou senha mestre desejada.

#### **Senha Mestre**

Insira a senha mestre para proceder.

#### **Nova senha**

Insira uma nova senha de 5 caracteres e pressione **«Enter»**. Em seguida, você será solicitado a re-inserir a senha para confirmá-la.

### **Status do Bloqueio**

Os campos do status são somente para visualização.

#### **O Bloqueio está**

Exibe se o bloqueio de segurança está ativado ou desativado.

#### **Usuário 1**

Exibe a opção atual de bloqueio para o Usuário 1.

#### **Usuário 2**

Exibe a opção atual de bloqueio para o Usuário 2.

#### **Tempo desde o último acesso aos menus**

Exibe o tempo transcorrido desde o último acesso aos menus por qualquer usuário.

# **MENU DE DIAGNÓSTICOS**

Durante as medições, há rotinas de testes de diagnóstico operando no segundo plano do software do transmissor a fim de alertar o usuário em caso de qualquer falha no sistema.

Além disso, há um Menu de Diagnósticos utilizado para executar uma série de rotinas de testes de diagnóstico de modo a verificar a operação dos componentes do sistema, incluindo: transmissor, sensor, saídas mA, porta serial, display, teclado, entradas e relés.

Utilize as teclas com setas **«»** e **«»** para selecionar um componente para teste, em seguida, pressione **«Enter»**. O teste indicado será executado e os resultados exibidos. Pressione **«Enter»** para executar o próximo teste.

Para testar um outro componente, pressione **«Page Up»** para retornar ao Menu de Diagnósticos e selecione o próximo componente.

Após concluir os diagnósticos desejados, pressione **«Menu (exit)»** duas vezes para sair do sistema de menu e retornar ao modo display.

#### **CUIDADO: Alguns testes de diagnóstico podem interromper a operação normal de saídas de corrente e relés e impedir processos relacionados.**

Ver a seção apropriada abaixo para informações com referência aos testes específicos de diagnóstico.

### **Sensor**

Na qualidade de um auxílio de diagnóstico, há um Simulador de Sensor, código 52 800 885, o qual propicia fotocorrentes fixas.

Para utilizar o simulador, simplesmente acople seus conectores préligados ao TB8 e TB9. Faça a seleção para que o sinal seja testado: feixe direto (DB), luz de difusão frontal (FW) ou luz de difusão lateral a 90º (SW). Leia as fotocorrentes relacionadas na etiqueta do simulador e compare-as com as fotocorrentes exibidas no transmissor. O Simulador do Sensor não é um dispositivo de referência de precisão, sendo que não deverá ser utilizado para fins de calibração.

### **Lâmpada**

Pode-se desativar a lâmpada mudando-se o modo "enabled" (ativado) para "disabled" (desativado). Recomenda-se desativar a lâmpada durante um período longo de inoperância.

Além disso, será exibido o tempo de vida transcorrido da lâmpada. O tempo de vida da lâmpada não deverá exceder 9000 horas, a fim de propiciar medições confiáveis. Será indicado quando o tempo de vida se aproximar de 9000 horas, sendo que a lâmpada deverá ser substituída (ver o manual do sensor). Caso substitua a lâmpada do sensor, pressione **«Page Down»** e zere o tempo de vida da lâmpada pressionando "0".

#### **Autotestes**

Uma série automática de testes verificará a operação dos seguintes componentes:

- **Sensor**
- Saídas de corrente
- **Fntradas**
- Placa de circuito do display
- Placa de circuito de medição
- Placa de circuito do relé
- Outros componentes (ROM, RAM, etc.)

O display mostra quantas vezes os testes operaram, o tempo transcorrido e a quantidade de erros encontrados. Pressione **«Menu (exit)»** para interromper a seqüência do teste.

### **Relés**

Utilize esta opção para testar o acionamento de todos os quatro relés simultaneamente. (Limite 1, Limite 2, Alarme, Lavagem).

#### **Entradas**

O nível das linhas de entradas (alto ou baixo) será exibido e atualizado (para P-Sets A até C e entrada HOLD).

### **Porta Serial**

Utilize um fio do jumper para conectar os terminais TB2 9 e 10, em seguida, pressione **«Enter»** para iniciar o teste de porta serial.

#### **Teste do Medidor**

Utilize para testar os timers, a soma de verificação ROM e o RAM. Os testes são executados seqüencialmente, pressione **«Enter»** para executar o próximo teste.

#### **Teclado**

Pressione qualquer tecla para testar sua resposta, o nome correto da tecla deve ser exibido. Pressione **«Menu (exit)»** duas vezes para sair desse teste.

### **Display**

Uma seqüência automática testará a visualização de todos os caracteres (alfa, numérico e símbolo). Pressione **«Enter»** para interromper o teste.

### **Saída mA**

Conecte um amperímetro à saída mA. Selecione uma saída para testar, a seguir, insira um valor de corrente (miliampéres) para enviar a saída de corrente, em seguida, pressione **«Page Down»** para ajustar. Repita o teste com um segundo valor de corrente para verificar resposta de faixa.

# **MENU DE IDIOMA**

Selecione um idioma no qual o menu e os textos de Ajuda on-line serão exibidos. Você pode escolher entre "**Inglês**", "**Alemão**" e "**Francês**". Pressione **«Enter»** para confirmar.

# **OUTROS MENUS**

O Other Menus (Outros Menus) é utilizado para acessar os recursos comumente menos utilizados, incluindo:

- Set Time/Date (Ajustar Hora/Data)
- Cal Table (Quadro Cal)
- Set Unit Name (Ajustar Nome de Unidade)
- Lost Passwords (Senhas Perdidas)
- RS232 Set-up (Configuração RS232)
- Print Configuration (Configuração de Impressão)
- Software Revisions (Revisões de Software)
- Service Only (Apenas Manutenção)

### **Ajustar Data/Hora**

Utilize para inserir a data e a hora correta. Observe que o relógio interno não funciona quando a energia está em off (desligado). Trata-se apenas de uma conveniência para ajustar as datas de calibração.

#### **Hora**

Insira a hora em horas, minutos e segundos (hh:mm:ss).

#### **Data**

Insira a data em formato de dia, mês e ano (dd/mm/aa).

### **Quadro Cal**

Utilize esta função para ler os únicos coeficientes de calibração para a calibração de Fábrica, Multiponto e/ou Processo. Trata-se de um menu apenas de visualização. Pode-se utilizar uma planilha para visualizar as curvas únicas de calibração.

### **Ajustar Nome de Unidade**

Este recurso é útil especialmente quando mais que uma unidade está sendo utilizada. Insira o nome ou local desta unidade (até 20 caracteres)

O nome da unidade será exibido sempre que sair dos menus, e aparece em listas impressas de configuração.

### **Senhas Perdidas**

Para recuperar as senhas perdidas, registre os códigos exibidos na tela e, a seguir, chame o Serviço de Assistência ao Cliente METTLER TOLEDO (fone (11) 4166-7444).

### **Set-up RS232 (Configuração RS232)**

O Menu RS232 é utilizado para formatar os parâmetros de comunicação de saída de dados (baud, paridade, etc.).

Para as comunicações digitais detalhadas com referência aos Upgrades de Software do Programa Principal, ver Capítulo 7.

**Saída de dados:** Selecionada em "ON" (ligado), a medição da corrente com uma impressão de tempo poderá ser registrada via RS232 utilizando uma impressora ou um pacote de software de comunicação em um PC, quando este estiver disponível.

### **Configuração de Impressão**

Um computador ou impressora pode ser utilizado(a) para registrar todas as informações de set-up (P-Sets A até C). Se um dispositivo estiver conectado à saída RS232, pressione **«Enter»** para imprimir. Se a saída RS232 estiver conectada a um computador, então um programa do tipo Hyper Terminal poderá ler todas as informações de set-up.

#### **Revisões de Software**

Exibe os números de revisão de engenharia das placas de circuito do sistema instalado no momento (opção principal, de medição, display).

### **Apenas Manutenção**

São funções protegidas para senha de manutenção para uso apenas da METTLER TOLEDO.

# **INTRODUÇÃO**

Um sistema METTLER TOLEDO combinado de turbidez Forward Scattered /90º é composto por um transmissor Trb 8300 F/S e um sensor InPro 8400 ou 8500. Os sensores InPro 8400/8500 estão disponíveis em diferentes tamanhos e diferentes conexões ao processo.

Os sensores InPro 8400/8500 são diretamente instalados em uma tubulação do processo (ver também manual do sensor InPro 8400/ 8500).

Para máxima flexibilidade do usuário, o sensor e o transmissor não apresentam compatibilidade entre si. Cada sensor é calibrado em fábrica. Os dados específicos de calibração são apresentados em uma folha de calibração e em um compact disk (CD), ambos inclusos no pacote do sensor. Quando inicializar o sistema, tais dados específicos de calibração do sensor deverão ser inseridos no transmissor. Esse procedimento é obrigatório antes de iniciar uma medição. As rotinas de calibração definidas pelo usuário e aplicação permitem calibração posterior para o ajuste fino do sistema, caso seja necessário.

# **TIPOS DE CALIBRAÇÃO**

Em cada Conjunto de Parâmetros (Conjunto A a C), são possíveis três tipos diferentes de calibração: **Calibração de Fábrica (Factory Data), Calibração Multiponto e Calibração do Processo.**

### **Calibração de Fábrica (Factory Data – Dados de Fábrica)**

Trata-se da calibração básica para um sensor específico. Varia de acordo com cada sensor. Conseqüentemente, os dados de calibração do sensor terão de ser inseridos no transmissor para iniciar o sistema, ou caso um sensor seja substituído por um outro ou, ainda, caso o transmissor seja substituído por um outro. Os dados de calibração de fábrica são automaticamente carregados nos três conjuntos de parâmetros (A, B e C), para uso imediato.

**Cuidado: quando ligar um novo transmissor pela primeira vez, o usuário será solicitado a inserir os dados de calibração específicos ao sensor. As medições somente serão possíveis após este procedimento operacional. A alteração não autorizada dos dados de calibração de fábrica podem produzir medições falsas. Pode-se impedir que usuários acessem esse ponto do menu utilizando-se os recursos de segurança do Trb 8300 F/S (ver Capítulo 4, Menu de Segurança).**

Os dados de calibração específicos ao sensor resultam de uma calibração de múltiplos pontos de fábrica executada com formazina visando garantir a melhor linearidade para toda a faixa de medição.

### **Calibração do Processo/Ajuste do Ponto Zero**

Este tipo de calibração é uma calibração "online", quando o usuário entra no menu Process Cal (Calibração do Processo) e salva as leituras atuais de turbidez. A seguir, o usuário pegará uma "amostra extemporânea" do processo para medí-la em um instrumento

laboratorial para obter uma medição de turbidez de referência. Antes que a calibração do processo possa ser concluída, a medição laboratorial de turbidez de referência deverá ser inserida no transmissor. Durante o período em que a amostra extemporânea estiver sendo analisada, o transmissor reterá a leitura do sinal de turbidez medida na memória. O transmissor voltará a exibir normalmente a medição e as funções, assim como também a mensagem "ProCal". O usuário poderá entrar em qualquer menu, exceto no menu de calibração. Quando retornar ao transmissor "online", o usuário reentrará no menu de calibração do processo. O menu permitirá que o usuário ajuste o slope ou o desvio com o novo valor que deva ser inserido. O próximo passo permitirá que o usuário insira o valor de turbidez de referência, o qual foi obtido em laboratório. Também será exibido o valor armazenado que o transmissor salvou durante a inserção inicial na calibração do processo. Observe que a leitura atual poderá ser muito diferente do valor armazenado, devido ao tempo transcorrido enquanto obtinhase a medição laboratorial. Finalizando-se as inserções nos menus, o processo de calibração será concluído. A rotina de Calibração de Processos também é utilizada para ajuste do ponto zero. Caso a solução do ponto zero esteja dentro da célula de vazão do sensor, o ponto zero será ajustado via o ajuste de desvio. Naturalmente, não será necessário coletar uma amostra extemporânea neste caso.

Caso o usuário tenha concluído previamente uma **Calibração Multiponto** (ver abaixo), o usuário será lembrado quando entrar no menu de calibração do processo que isso ocorreu. Também, dependendo se o slope ou desvio foi ajustado, a curva de calibração multiponto também será ajustada. O usuário muito provavelmente entrará em uma calibração do processo após uma calibração de fábrica ou uma calibração multiponto para efetuar o ajuste fino do processo.

### **Calibração Multiponto**

Esta calibração deve ser utilizada para calibrações "offline" com um padrão de turbidez – geralmente formazina. O sensor deverá ser primeiramente retirado da tubulação, no propósito de colocar as diferentes soluções de calibração no corpo do sensor. Na operação normal, não é necessário executar uma calibração multiponto, pois os sensores InPro 8400 e 8500 já vêm calibrados de fábrica com formazina. No entanto, caso seja empregado um outro padrão de turbidez, poderá ser útil executar uma calibração multiponto. Para a flexibilidade adicional do usuário, poderá ser realizada uma calibração multiponto caso a turbidez não seja medida em uma escala de formazina (FTU, NTU ou EBC), mas em uma escala ppm ou g/l com o próprio respectivo líquido do processo.

Consequentemente, a concentração real dessas amostras deverá ser determinada por técnicas analíticas alternativas.

### **MENU DE DADOS DE FÁBRICA (FACTORY DATA)**

Quando ativar o transmissor Trb 8300 F/S pela primeira vez, o usuário será automaticamente levado ao menu Dados de Fábrica

(Factory Data). Para uso posterior (por exemplo, quando um sensor for substituído por um outro), o menu Factory Data poderá ser acessado via menu principal.

#### **Nota: Para evitar acesso não autorizado ao menu de Dados de Fábrica, o mesmo poderá ser protegido utilizando-se os recursos de segurança do Trb 8300 F/S (ver Capítulo 4, Menu de Segurança).**

Os dados de calibração de fábrica específicos ao sensor poderão ser inseridos no sensor de duas formas:

- **Inserção manual**, via teclado do Trb 8300 F/S ou
- **Download automático**, via interface RS232 do Trb 8300 F/S

### **Inserção manual**

**Cuidado: Certifique-se de que a folha de calibração do sensor que você utilizar possua o mesmo número de série que aquele identificado no sensor. A não coincidência de folhas de sensores produzirá medições defeituosas.**

Acesse o menu de Dados de Fábrica no menu principal e pressione **«Enter»**. Caso não tenha sido levado até ele automaticamente, no caso de ter ativado o transmissor pela primeira vez.

#### **Tipo de Sensor**

Selecione **FW** (frontal) para o sensor InPro 8400, selecione **FW/SW** para medições de luz de difusão frontal e a 90º (medições combinadas) com sensores InPro8500. Pressione **«Enter»**.

#### **FTU # 1...12**

Insira os valores correspondentes de turbidez que estão na folha de calibração do sensor por meio das teclas alfanuméricas. Pressione **«Enter»**.

#### **FW**

Insira o coeficiente correspondente "Forward" (FW) para turbidez da corrente que está impresso na calibração do sensor também. Pressione **«Enter»**.

#### **SW (somente sensores InPro 8500)**

Insira o coeficiente correspondente "Sideward" (SW) para a turbidez da corrente que está impresso na calibração do sensor também. Pressione **«Enter»**.

Após a inserção do último coeficiente, pressione **«Page down»** para aceitar suas inserções ou "Page up" para modificá-las novamente.

**O transmissor agora está programado com os dados específicos de calibração de fábrica e pronto para ser utilizado para medições de turbidez com base na escala Formazina em todos os Ajustes de Parâmetros. Caso posteriormente execute um Processo ou uma Calibração Multiponto, os dados originais da calibração de fábrica poderão ser reativados por meio do comando "Use" no menu de Calibração (ver Capítulo Menu de Calibração).**

### **Download Automático**

**Cuidado: Certifique-se de que o CD de inicialização que você utilizar possua o mesmo número de série que aquele impresso no sensor. A não correspondência de CDs e sensores produzirá medições com falhas.**

O programa é iniciado diretamente a partir do CD. O programa é executado em computadores que utilizem Windows98 ou versões posteriores.

#### **Procedimento**

1. **Para um novo transmissor que está sendo ligado pela primeira vez:** saída do menu Factory Data pressionando **«Menu (exit)»** duas vezes.

**Para transmissores previamente calibrados:** entre no modo de medição.

2. Certifique-se de que o Trb 8300 está configurado para comunicações e conectado a uma porta serial em seu computador (ver também o diagrama de conexão de portas no Capítulo 7, há um cabo de interface RS232 que pode ser adquirido da METTLER TOLEDO, código 58 080 111)

Pressione **«Menu (exit)»**. Selecione "Other Menus" utilizando a tecla **«»** ou **«»**; a seguir, pressione **«Enter»**. Selecione "RS232 Set-up" utilizando a tecla **«»** ou **«»**; a seguir, pressione **«Enter»** novamente. Configure Baud = 38.4K, Par = None, Data Output = Off, caso esses parâmetros já não estejam configurados dessa forma.

- 3. Seu computador deve ter o Pacote Microsoft NET Framework. Está incluso no CD. Para instalá-lo:
	- a. Dê um duplo clique no ícone dotnetfx.exe no diretório de seu CD.
	- b. Responda Yes (sim) para "Would you like to install Microsoft.NET Framework Package?" (Você gostaria de instalar o pacote Microsoft.NET Framework?)
	- c. Responda com Next para "Welcome to the .NET setup wizard which will guide you through the installation process." (Bem vindo ao assistente de configuração do .NET, o qual irá guiálo durante o processo de instalação).
	- d. Responda OK para "Installation of Microsoft.NET Framework vXXXXX is complete" (A instalalação do Microsoft.NET Framework vXXXXX foi concluída)

4. Seu computador deve ter o programa DownloadCalPoints. Está incluso no CD. Para instalá-lo:

- a. Insira o CD de turbidez Mettler-Toledo em seu computador.
- b. Utilizando o Windows Explorer, encontre o CD e localize o programa "Setup.exe".
- c. Dê um duplo clique em "Setup.exe" para iniciar o programa de instalação.
- d. O programa de configuração irá guiá-lo durante a instalação. Para cada tela, você poderá aceitar os parâmetros padrão (default) pressionando-se o botão "Next".
- e. Após a instalação ser concluída, você poderá fechar o Windows Explorer.
- 5. A partir do botão Start do Windows, selecione "Program"; a seguir, "Download Calibration Points" (Baixar Pontos de Calibração) e a seguir "DownloadCalPoints".
- 6. Utilizando os menus do programa DownloadCalPoints, selecione "Communications".
- 7. Configure a porta de comunicações. Selecione a porta "com" que você estiver utilizando. Configure os padrões em 38.400 baud, 8 bits, sem paridade, controle de vazão = Nenhum e 1 bit de parada. Pressione OK quando terminar.
- 8. Pressione o botão "Open File" (Abrir Arquivo). Encontre o arquivo de dados que contém os dados de calibração. Esse arquivo acha-se localizado no CD e possui uma extensão "csv". Pressione o botão "Open" (Abrir) para carregar o arquivo.
- 9. O programa DownloadCalPoints irá exibir a calibração para transferir essa informação para seu medidor.

10. Pressione o botão "Send" (Enviar) para transferir essa informação ao seu computador.

**Agora, o transmissor está programado com os dados específicos de calibração de fábrica, pronto para ser utilizado em medições de turbidez com base na escala de Formazina em todos os Conjuntos de Parâmetros. Caso execute posteriormente uma calibração multiponto ou de processo, os dados originais de calibração de fábrica poderão ser reativados pelo comando "Use" no menu de Calibração (ver Capítulo do Menu de Calibração).**

# **MENU DE CALIBRAÇÃO**

Selecione Use, Process ou Multi Point e confirme com **«Enter»**;

#### **USE**

Aqui você poderá selecionar qual tipo de calibração estará ativa no parâmetro de configuração atual.

**Factory** – Utiliza os dados de calibração do sensor fornecidos no CD do sensor correspondente ou folha de calibração.

Trata-se do modo padrão após programar os dados de fábrica (ver Capítulo Menu de Dados de Fábrica).

**Process** – Utiliza os dados atuais de Calibração do Processo, caso tenha sido previamente configurado pelo usuário. Para o InPro 8500, a calibração frontal e lateral precisa ser configurada independentemente.

**Multi Point** – Utiliza os dados atuais de Calibração multiponto, caso tenham sido previamente configurados pelo usuário. Para o InPro 8500, os dados de calibração frontal e lateral são simultaneamente configurados.

### **PROCESSO**

A Calibração do Processo deve ser utilizada para calibrações "online". É aplicável após ambas, calibração dos dados de fábrica e calibração Multiponto, para atualizar os dados de calibração quando medir um valor de amostra extemporânea.

Utilização Típica da Calibração do Processo:

- O líquido mais claro do processo (= turbidez zero) está atravessando o corpo do sensor e a leitura do instrumento não é zero (ajuste do ponto zero).
- Atualizações rotineiras nas medições em linha comparadas com medições laboratoriais "offline" por razões de garantia de qualidade.
- A configuração ótica de seu turbidímetro laboratorial será diferente para a configuração dos sensores InPro, ou seja, uma faixa diferente de comprimento de onda ou ângulo de difusão;

Tendo iniciado uma Calibração do Processo, você será solicitado a pressionar **«Page Down»** para salvar a leitura atual. Isso deve ocorrer ao mesmo tempo em que você pegar a amostra extemporânea do processo ou souber que o líquido mais claro (solução ponto zero) está dentro da tubulação, caso deseje ajustar o ponto zero.

O transmissor retorna ao modo de medição lembrando o usuário de que a Calibração do Processo inicia-se com a indicação "Process Cal" piscante na última linha no display.

Quando conhecer a concentração da amostra extemporânea, entre no Menu de Calibração do Processo pela segunda vez: quando o instrumento estiver no modo de medição, você poderá obter um acesso rápido pressionando **«Page Down»**. Para ajustes de ponto

zero sem coletar uma amostra, esse passo vem imediatamente após o primeiro passo.

**Ajustar:** Escolha entre **Slope** e **Offset** dependendo se a curva de medição deve ser adaptada ao valor de amostra extemporânea alterando o offset ou o valor do slope da curva. Pressione **«Page Down»** para continuar.

**Nota: Recomenda-se selecionar o desvio caso o valor da amostra extemporânea esteja próximo ou igual a zero, ou a célula de vazão do sensor esteja cheia completamente com a solução de ponto zero.**

#### **Uma Calibração do Processo repetida é possível se você souber que uma mudança anterior de slope ou offset não tenha resultado nas medidas desejadas.**

**Valor e, a seguir, Page-down para calibrar:** Insira o valor conhecido de sua amostra extemporânea e pressione **Page Down**. O instrumento executa a Calibração do Processo e retorna ao modo de medição.

Uma Calibração de Processo pode ser interrompida, sem alterações, pressionado **«Menu (Exit)»** ao entrar no Menu de Calibração do Processo pela segunda vez.

### **Calibração Multiponto**

Sensores InPro 8500:

**Diferente para a rotina de Calibração do Processo, uma Calibração Multiponto calibra ambos os canais – frontal e a 90º ao mesmo tempo, a fim de atingir um valor de medição idêntico. Isso resulta da utilização da escala de Formazina. Por definição, uma certa concentração de Formazina fornece uma única leitura de instrumento, independentemente do ângulo de difusão, ou seja, uma solução de Formazina de 40 FTU (ou NTU) deverá produzir uma leitura de 40 FTU em ambos os canais. Esse conceito é válido também para outras soluções de calibração.**

A opção de Calibração Multiponto destina-se a calibrações offline. Para as versões com sensor integrado InPro 8400T e InPro 8400N, será possível somente uma calibração do processo.

**Cuidado: Antes de retirar o sensor da tubulação do processo, certifique-se de que a mesma esteja completamente vazia, e a tubulação e a superfície do sensor tenham se resfriado até alcançar a temperatura ambiente. Qualquer vazamento no meio quente sob pressão poderá causar danos a equipamentos/ materiais ou lesões a pessoas. Não é necessário retirar os braços óticos, cabos ou quaisquer outras peças do corpo do sensor.**

Feche uma extremidade do sensor instalando uma flange cega e uma junta ou um tampão de borracha. Coloque o sensor na posição vertical sobre uma bancada, colocando as soluções de calibração. Caso o modo HOLD estiver ativado, o transmissor entrará em HOLD quando entrar no menu de Calibração Multiponto.

Quando você estiver utilizando amostras com turbidez desconhecida ou concentração de partículas suspensas, uma Calibração Multiponto será executada, isto é, quando os padrões de turbidez, como o de Formazina, forem utilizados ou a concentração de amostras tiver sido determinada por uma medição de referência.

Devido às diferentes características da luz difusa, não é possível prever quando uma calibração Multiponto com mais de dois pontos será necessária. Calibrações de três ou mais pontos podem ser necessárias com amostras que demonstrem uma altíssima densidade ótica ou quando tiver uma divergência na saída de sinal linear.

A Calibração Multiponto é razoavelmente executada na faixa de

concentração que você irá medir em seu processo.

O modo recomendado é executar uma Calibração Multiponto com amostras preparadas por diluição definida de uma solução-mãe. Isso tem a vantagem de que apenas o valor de concentração da solução-mãe tem de ser determinada por um método de referência. A concentração das outras amostras resulta de uma diluição definida.

Por exemplo: metade do volume de uma solução-mãe com 100 ppm de sólidos suspensos é diluída no mesmo volume de solvente puro para obter uma concentração de 50 ppm. Metade do volume desta solução de 50 ppm é diluída pelo mesmo volume de solvente puro para obter uma concentração de 25 ppm. A seguinte calibração de quatro pontos é executada com 0, 25, 50 e 100 ppm.

Tipicamente, são necessários de 100-1000 ml de solução-mãe para executar uma calibração offline, dependendo do volume do corpo do sensor utilizado.

**Nota: Durante a diluição e medição, certifique-se de que você está trabalhando com amostras homogêneas. Deve-se evitar a sedimentação de partículas agitando a solução.**

#### **Tipo**

Selecione o ponto 2, 3, 4 ou 5 dependendo de quantas amostras diferentes você irá utilizar. Pressione **«Page Down»** para continuar.

#### **Ponto Cal**

Coloque primeiro a solução com a **concentração mais baixa** no corpo do sensor. Certifique-se de que o líquido cubra completamente as janelas dentro do corpo do sensor e que não haja bolhas de ar aderidas às janelas. A fim de eliminar a luz circundante, cubra o corpo do sensor com um pedaço de papel preto ou algo similar. Na segunda linha do display, você verá a leitura atual. Insira o valor de medição conhecido de sua amostra e pressione **«Page Down»**. Uma mensagem será exibida, indicando que a calibração está em desenvolvimento.

#### **FW / SW (Somente sensores InPro 8500)**

O FW (frontal) e SW (lateral) exibidos são as relações de fotocorrentes do feixe direto e frontal (lateral). Tais valores não tem unidades, sendo parte do cálculo de linearização "cubic spline". Se desejar, o usuário poderá registrá-los em uma planilha para analisar a adequação da curva. Tal procedimento propiciará uma representação das curvas reais computacionais, podendo ser utilizadas pelo usuário para referência.

Pressione **«Page-down»** para continuar com o próximo ponto de calibração.

Enxágüe o sensor com solvente claro e enxugue-o com o limpador laboratorial estéril. Continue a calibração do segundo ponto com a segunda concentração mais baixa.

Geralmente, o último ponto da Calibração Multiponto é executada com a própria solução-mãe.

Pode-se interromper uma Calibração Multiponto a qualquer momento pressionando-se a tecla **«Menu (Exit)»** e, a seguir, a tecla **«1»**.

Na conclusão da calibração Multiponto, você será solicitado a aceitar a calibração com **«Page-down»** e/ou modificá-la com **«Page-up»**. Com **«Page-up»**, você terá a possibilidade de recalibrar um único ponto, ajustar a leitura de turbidez atual ou aceitar um ponto de calibração. Pressione **«Page-up»** até que você veja o ponto de calibração que você gostaria de alterar.

#### **Do, OK, Adjust**

**«Do»** é a única opção que você terá durante o primeiro ciclo de calibração. No ciclo de modificação, você usará **«Do»** para recalibrar um único ponto. Enxágüe o sensor com solvente limpo e continue calibrando esse ponto com a nova concentração.

Selecione **«Adjust»** para ajustar um único ponto de calibração sem efetuar uma calibração com uma solução de turbidez definida.

Selecione **«OK»** caso não deseje modificar o ponto de calibração atual e prosseguir para o próximo.

Caso tenha efetuado com sucesso o ciclo de calibração, você será solicitado a pressionar **«Enter»** para executar sua calibração de Multiponto ou Conjunto de Parâmetros Ativos. Com o comando **«Use»** descrito acima, você ainda poderá selecionar se deseja trabalhar com sua calibração ou com a calibração original de fábrica. Uma Calibração de Processo seguinte será executada na calibração atual em uso.

Reinstale o sensor em seu processo.

# **CAPÍTULO 6 : MANUTENÇÃO E RESOLUÇÃO DE PROBLEMAS**

# **MANUTENÇÃO**

Para Suporte Técnico e informações de reparo, contate a METTLER TOLEDO.

### **Limpeza do Painel Frontal**

Limpe o painel frontal com tecido úmido e macio (somente água, sem solventes).Delicadamente, enxugue a superfície com tecido suave.

# **LISTA DE CHECAGEM DE RESOLUÇÃO DE PROBLEMAS**

Caso o equipamento seja usado de forma não especificada pela METTLER TOLEDO, a proteção disponibilizada pelo equipamento poderá ficar prejudicada.

Revise a tabela abaixo quanto a possíveis causas de problemas comuns:

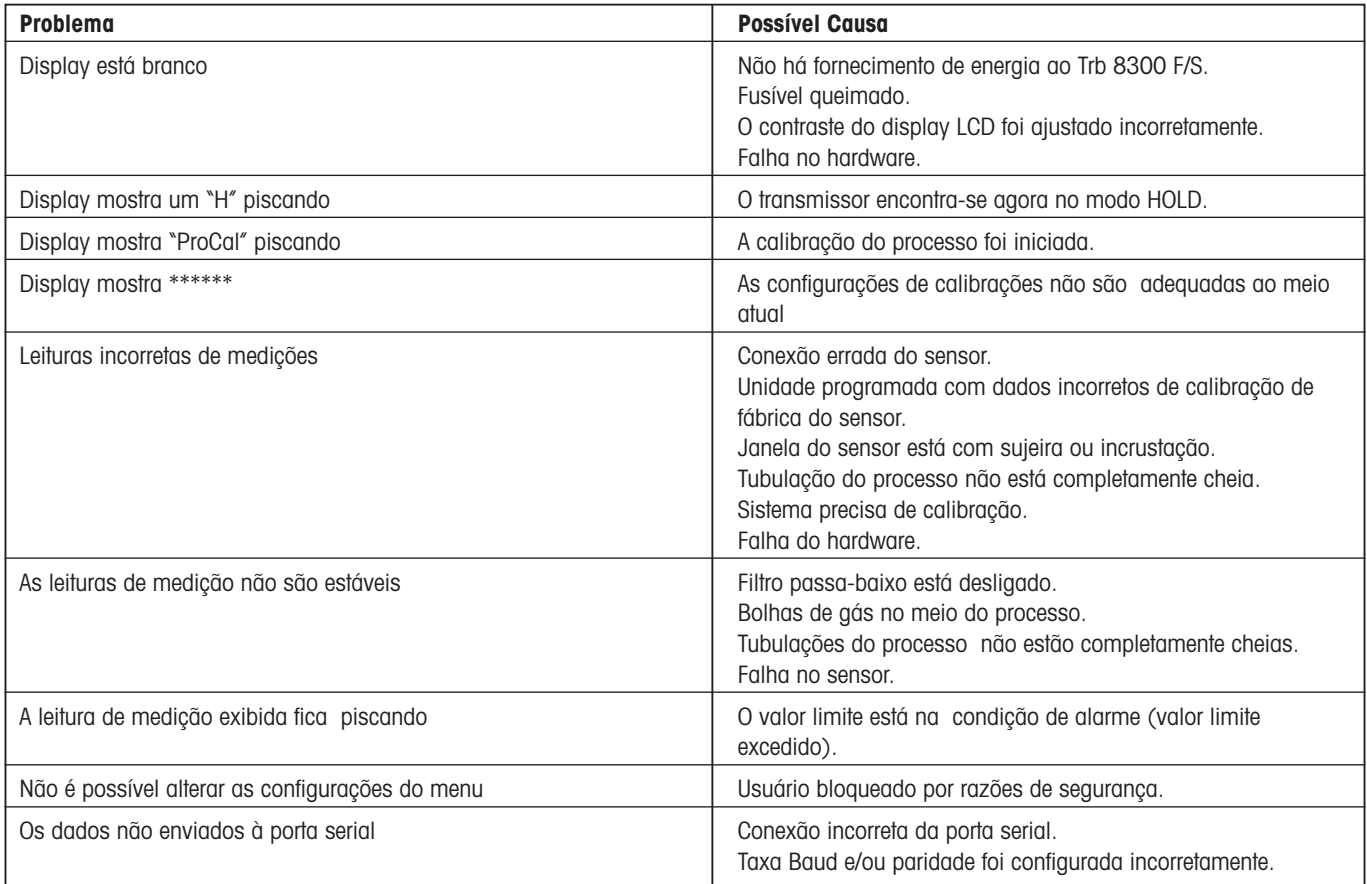

# **MENSAGENS DE ERRO**

A seguir, há uma lista de mensagens de erro, seus significados e causas possíveis

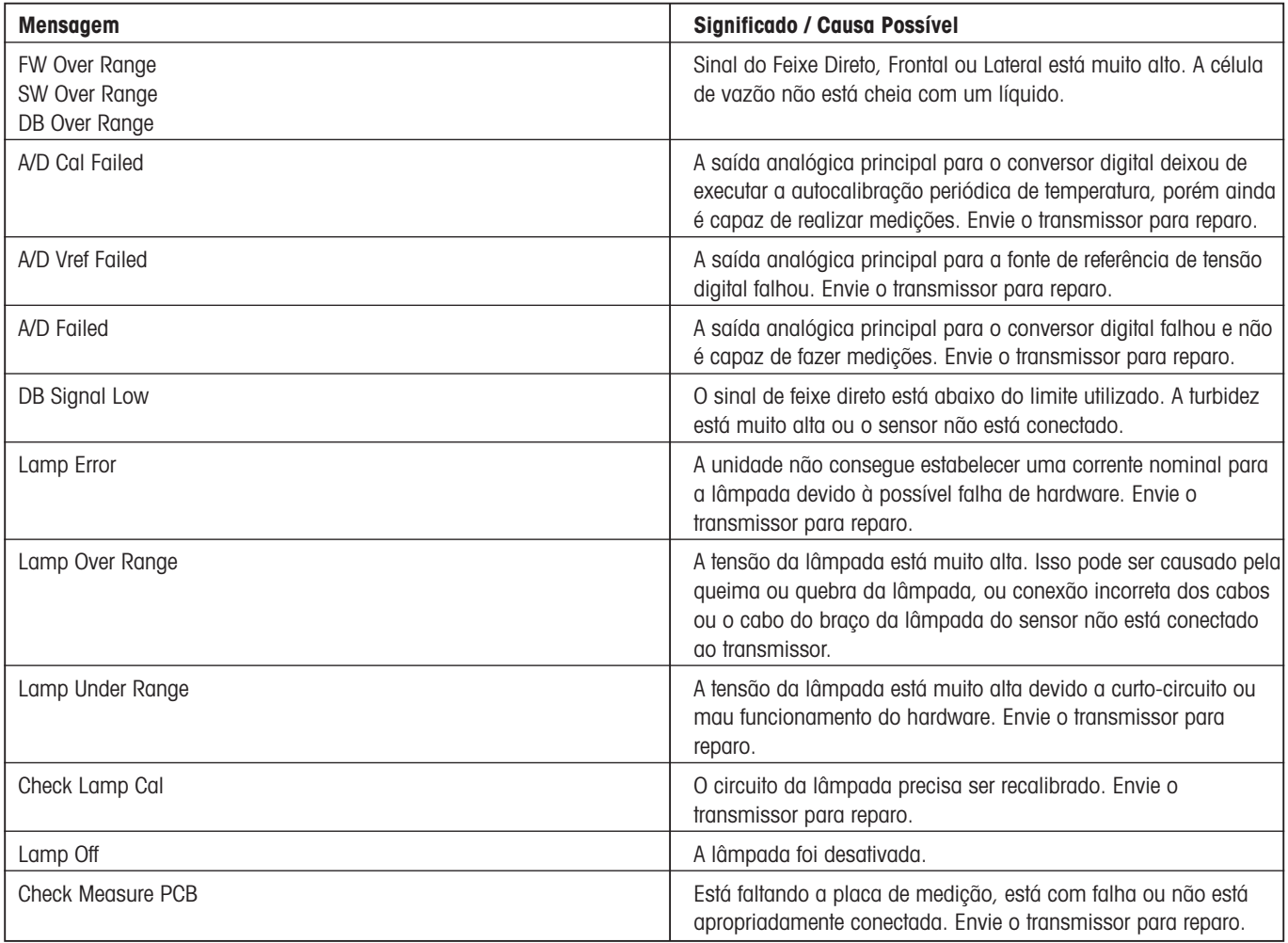

### **UPGRADES**

Há um software para várias funções localizadas no Trb 8300 F/S. A necessidade de atualização de campo provavelmente ocorrerá somente com o software de medição e do programa principal.

### **Upgrade do Software do Programa Principal**

Ao longo da vida do instrumento, pode ser desejável fazer o upgrade do software operacional principal do Trb 8300 F/S de acordo com a versão mais recente. O número de revisão do software operacional principal poderá ser exibido navegando-se pelos menus: Other Menus/Software Revs/Main Program.

O software do programa principal é alterado por meio do download do novo arquivo operacional utilizando-se o programa utilitário da

METTLER TOLEDO Max95.exe. O mesmo roda em computadores que utilizem o Windows95 ou versões posteriores, ocupando cerca de 0.7 MB de espaço no disco rígido.

**Nota:** Nem todos os menus do programa Max95 são funcionais - utilize apenas aqueles necessários para o upgrade conforme descrito no procedimento abaixo.

É necessário um cabo com um conector para a porta RS232 do computador.A maioria dos computadores utiliza um conector DB9 como demonstrado.Fios de estanho na outra extremidade conectamse aos terminais de parafuso do Trb 8300 F/S.

Devido ao fato de o chip da memória conter o software operacional e também conter grande quantidade de dados de calibração do instrumento, não é prático realizar o upgrade do software substituindo o chip da memória.

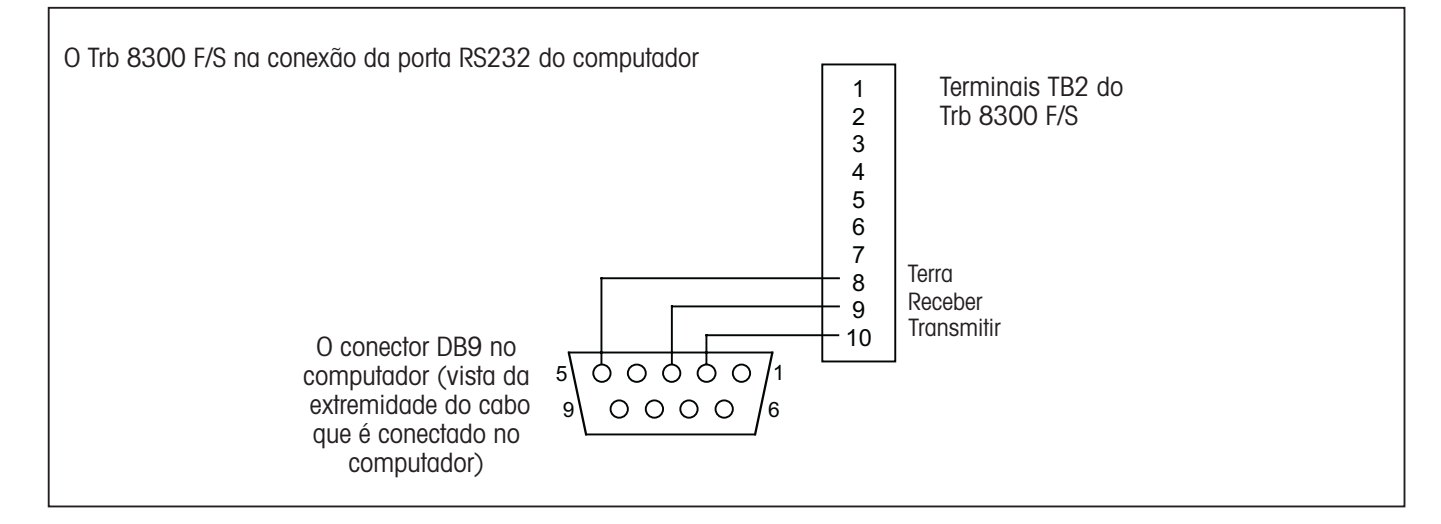

#### **Procedimento**

- 1. Grave todos os ajustes de configuração e o número serial da unidade Trb 8300 F/S que está sendo submetida ao upgrade.
- 2. Verifique se o Trb 8300 F/S está configurado para comunicações. Pressione **«MENU (exit)»** e utilize **«»** em Outros Menus para exibir "RS232 Set-up ". Ajuste o Baud = 38.4K, Par= Even, Data Output=Off, se já não estiver configurado dessa forma.
- 3. Conecte o Trb 8300 F/S à porta RS232 do computador como demonstrado acima.
- 4. A partir do e-mail ou do disco flexível copie o programa Max95.exe e o novo arquivo do software Trb 8300 F/S, por exemplo 43714\_14 em uma pasta ou desktop conveniente do computador.
- 5. Rode o Max95.exe dando um clique duplo no Windows Explorer e ignore quaisquer pequenas janelas incidentais que possam abrir.
- 6. Clique para abrir no menu "Communication" e "RS-232 Functions", e selecione "Gateway Port Set-up".
- 7. Selecione Port –COM1 (ou outra porta, se estiver utilizando uma outra).
- 8. Selecione Baud Rate 38400.
- 9. Selecione Data Bits –8
- 10. Selecione Parity Even (paridade par).
- 11. Desmarque a opção Enable Polling. Deixe outras configurações como encontradas (controle de vazão – Xon/Xoff, Stop Bits – 1).
- 12. Clique em OK e observe "Connected" na borda inferior da janela quando a comunicação estiver ocorrendo.
- 13. Clique no botão de circuito integrado (Unidade de Programa, 4º a partir da direita) na barra de ferramenta.
- 14. Selecione Unidades do Programa Uma Unidade e entre 1 na caixa. Deixe o tipo da unidade no principal.
- 15. Clique "Read" e localize o novo arquivo de software do Trb 8300 F/S, e clique em OK. A nova versão do software será carregada na memória do computador.
- 16. Clique em "Program". Baixar o software para Trb 8300 F/S levará alguns minutos. Deixe que o mesmo seja executado até que a mensagem 100% seja exibida.
- 17. Restaure o número serial da unidade utilizando o comando apropriado na seção RS232 Communications.
- 18. Desconecte as conexões do RS-232 do Trb 8300 F/S.
- 19. Se necessário, reconfigure a unidade com os ajustes gravados na fase 1.

# **ACESSÓRIOS**

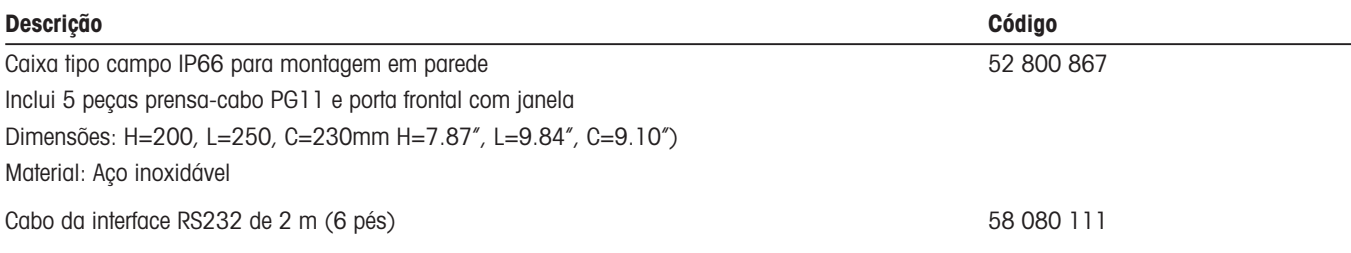

# **PEÇAS SOBRESSALENTES/REPOSIÇÃO**

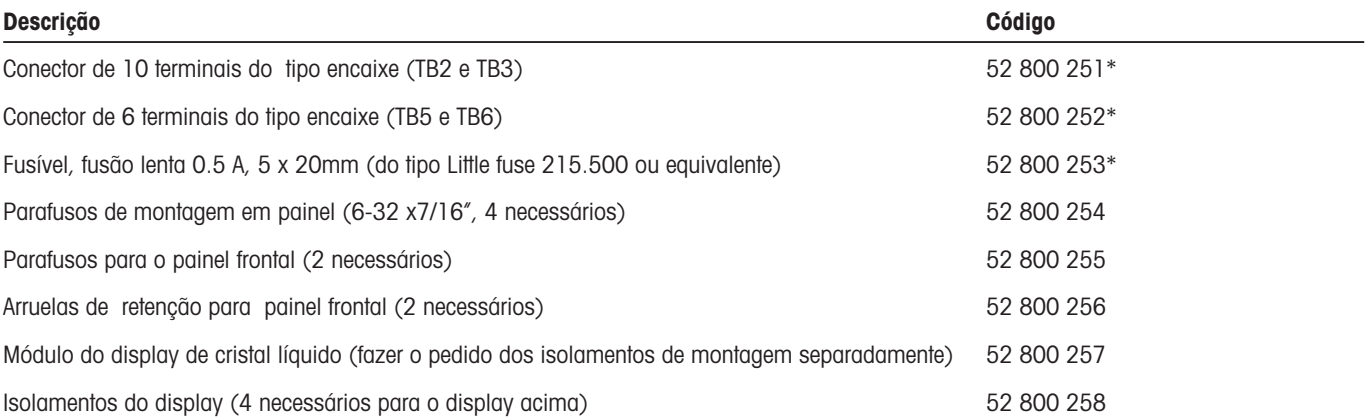

\* Peças sobressalentes recomendadas

# **APÊNDICE A: ÁRVORES DO MENU**

As seguintes árvores do menu ilustram a seqüência geral de ajustes disponíveis no Trb 8300 F/S.

Ao pressionar **«Menu»**, aparecerão as telas abaixo, somente se a segurança tiver sido ativada. Caso contrário, ao pressionar **«Menu»**, acessa-se o Menu Principal diretamente, conforme mostrado nas páginas seguintes.

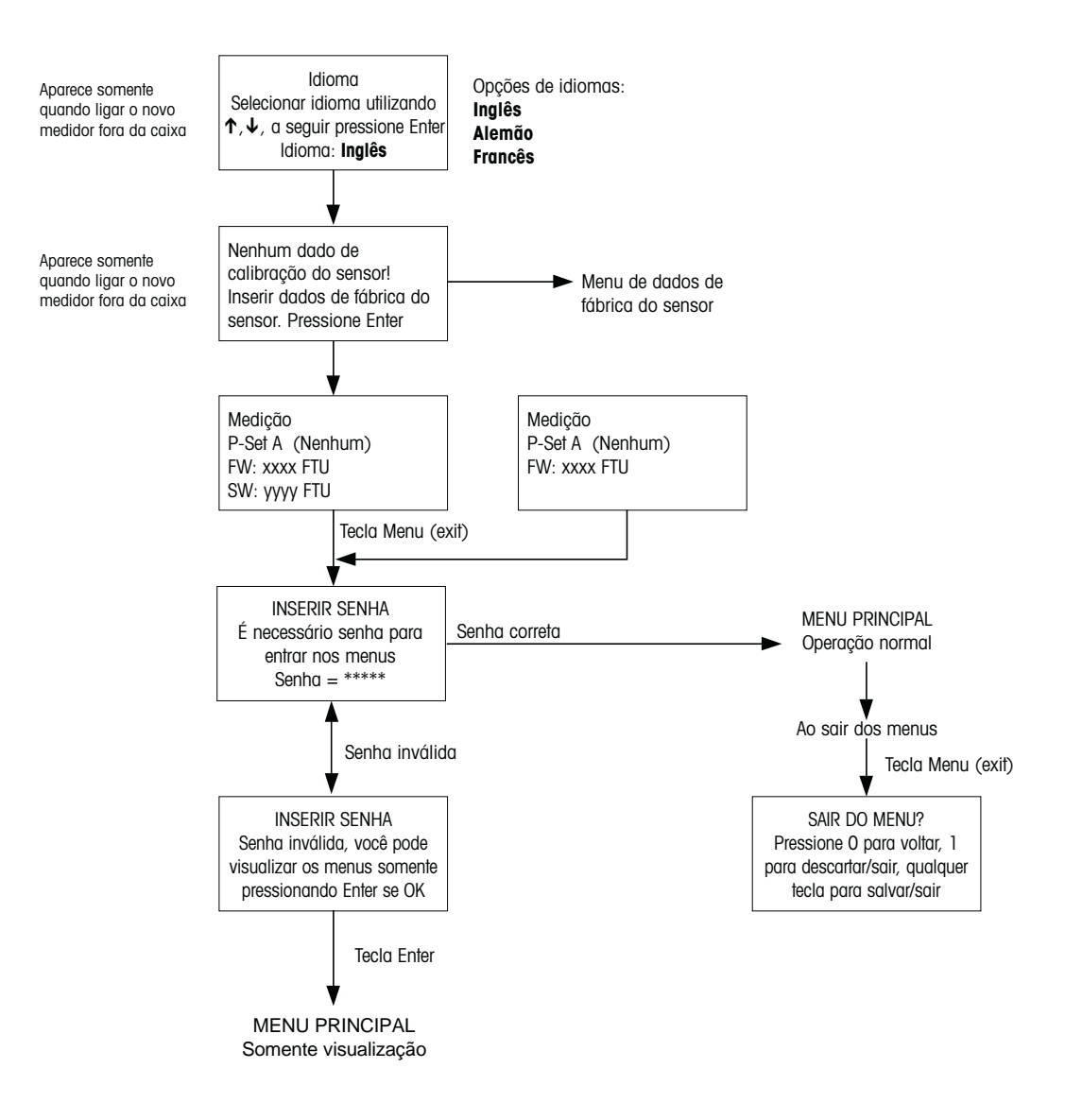

# **MENUS PRINCIPAIS**

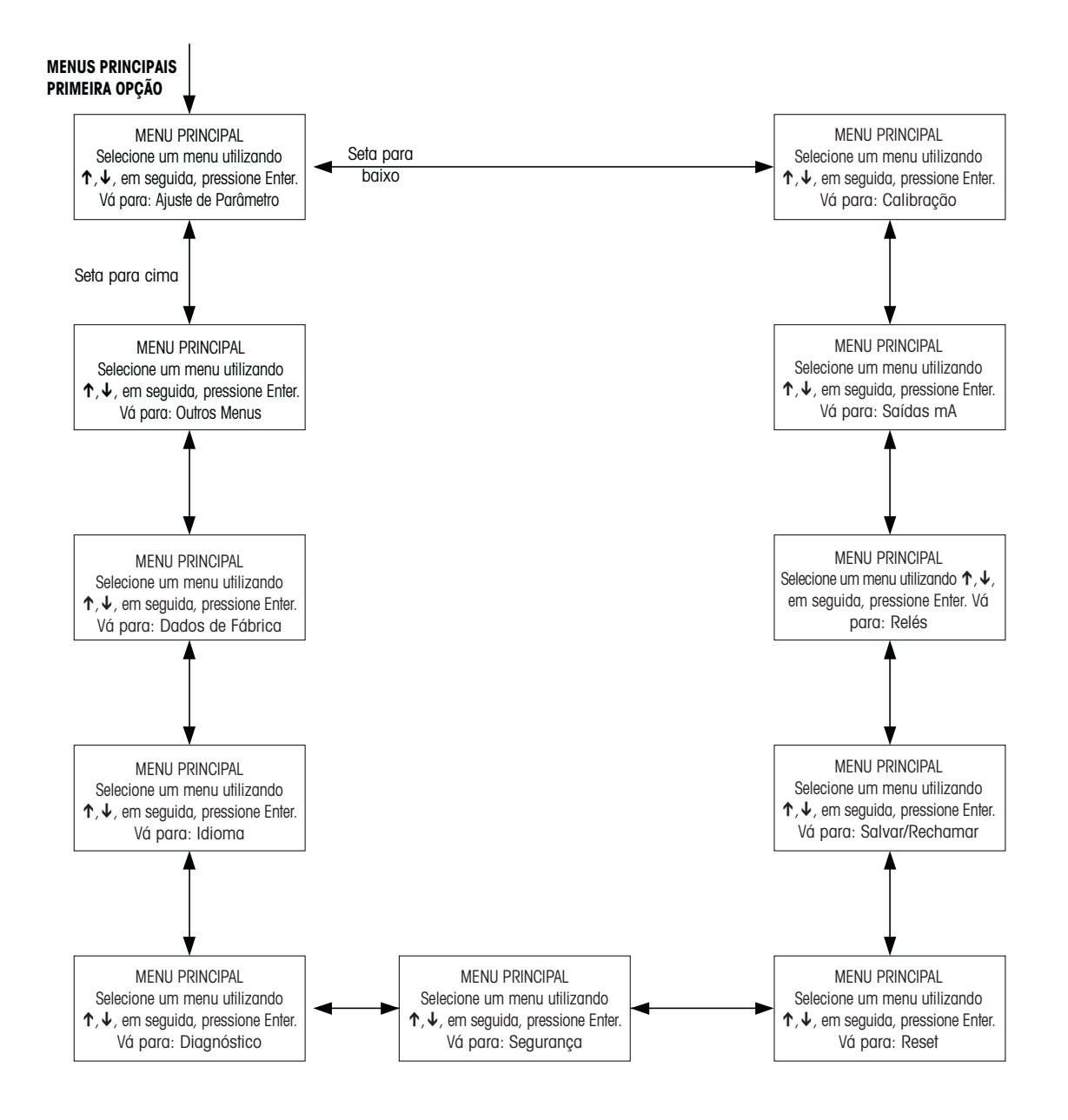

# **MENU DE AJUSTE DE PARÂMETRO**

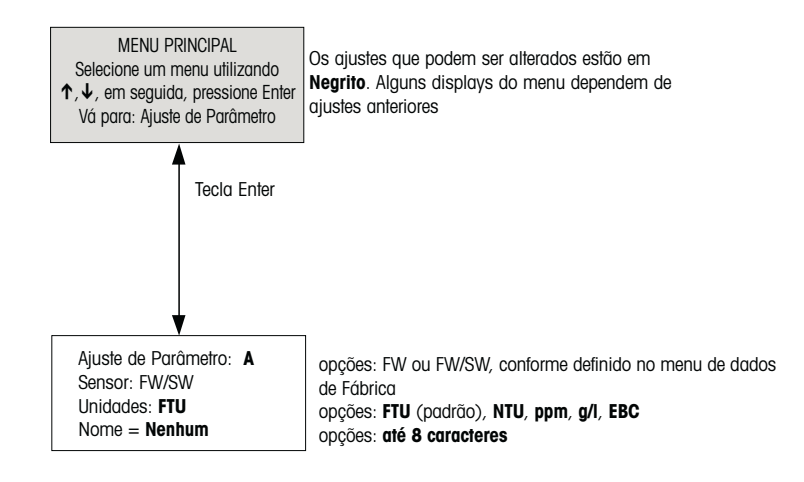

# **MENUS DE CALIBRAÇÃO**

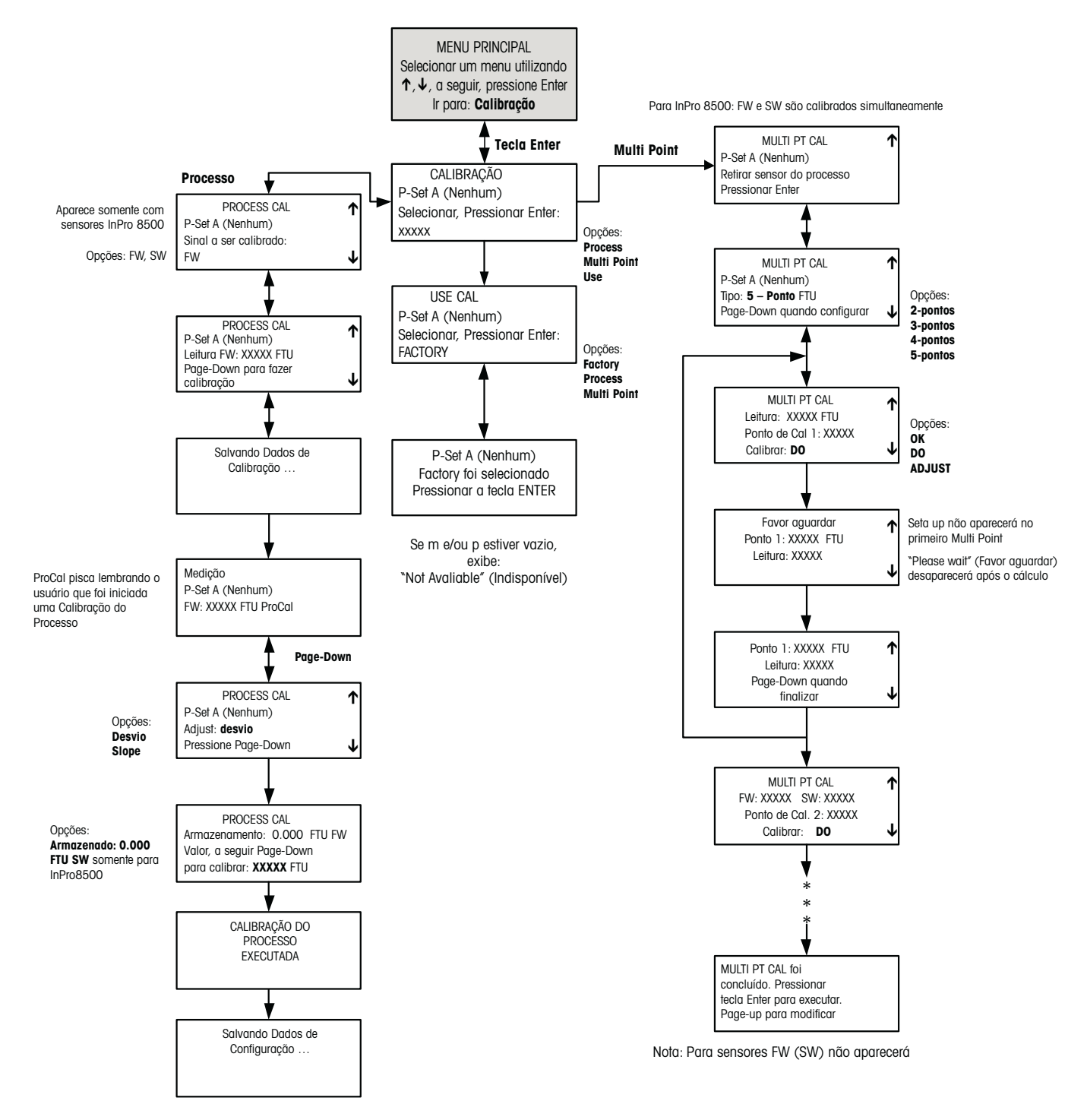

# **MENUS DE SAÍDA mA**

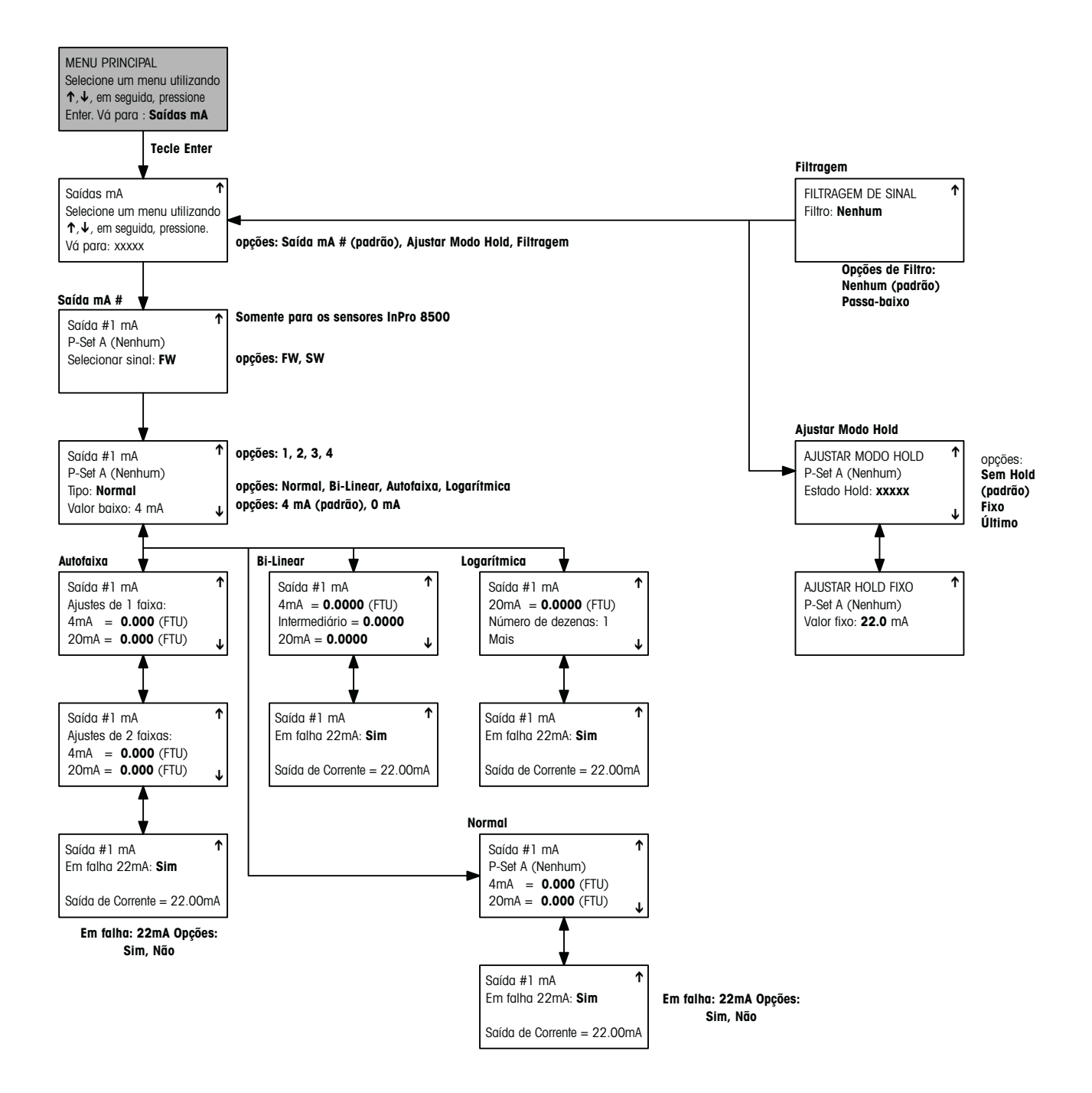

# **MENUS DOS RELÉS (PARA INPRO 8400)**

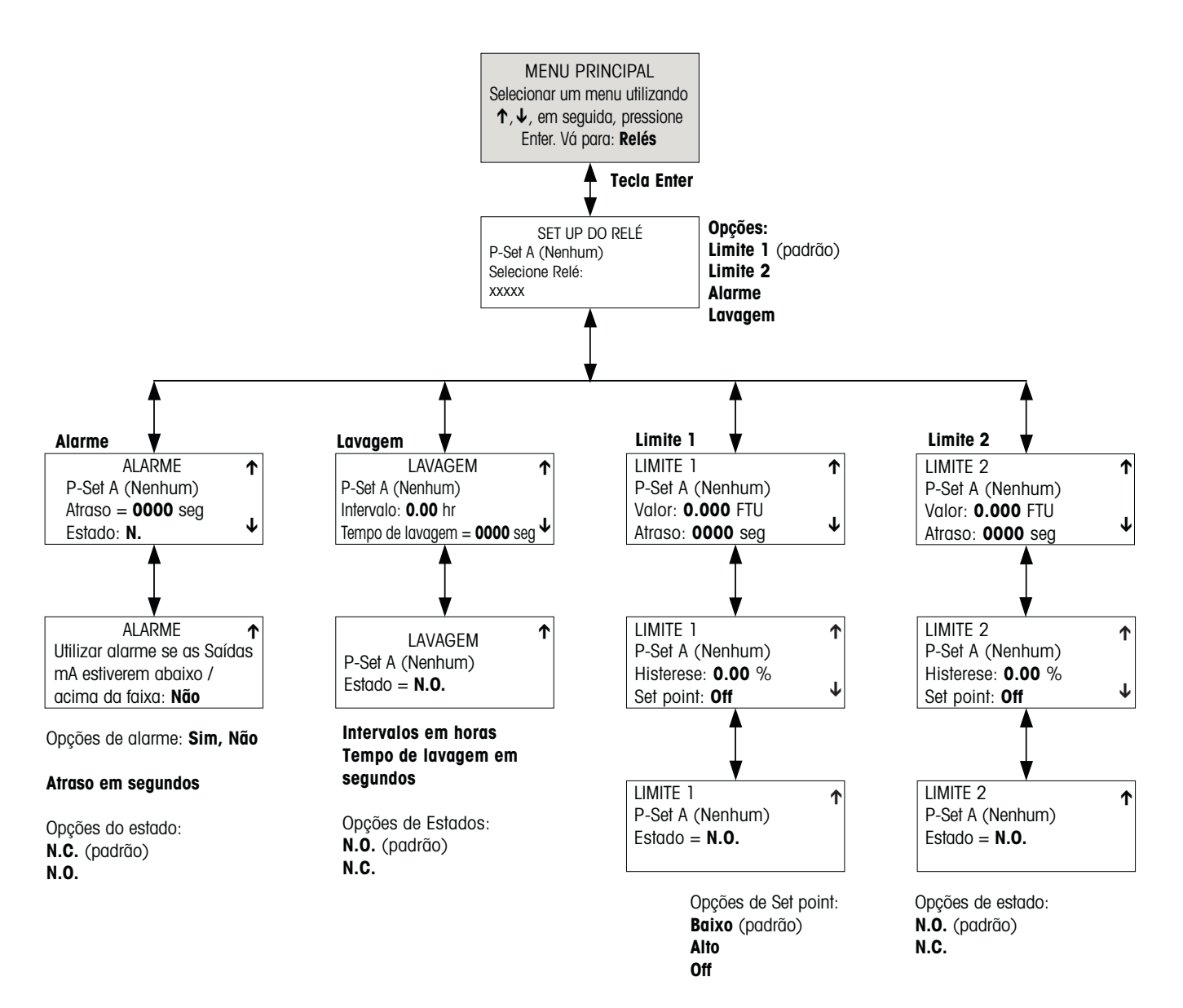

# **MENUS DOS RELÉS (PARA INPRO 8500)**

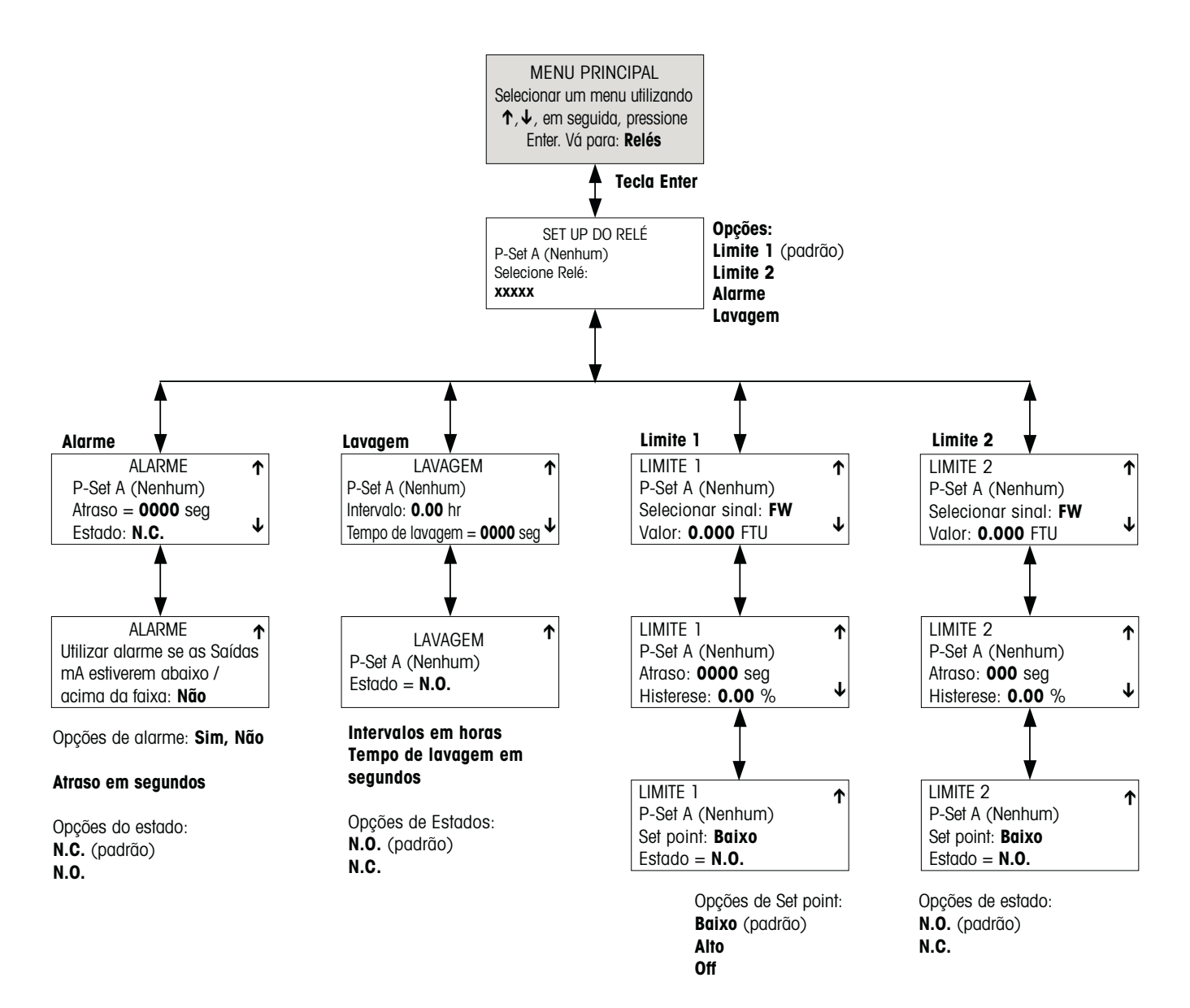

# **MENUS SALVAR/RECHAMAR**

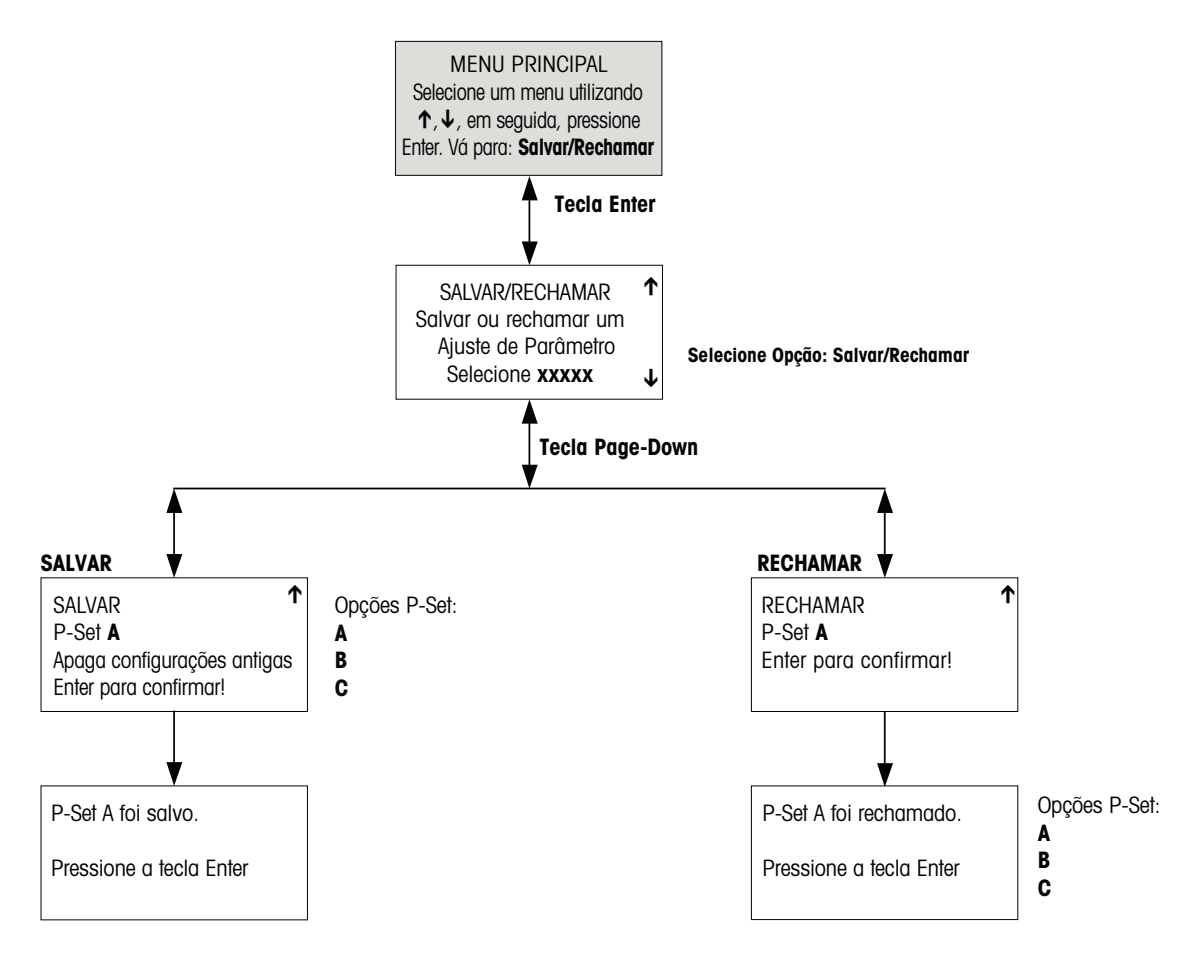

### **MENUS DE RESET**

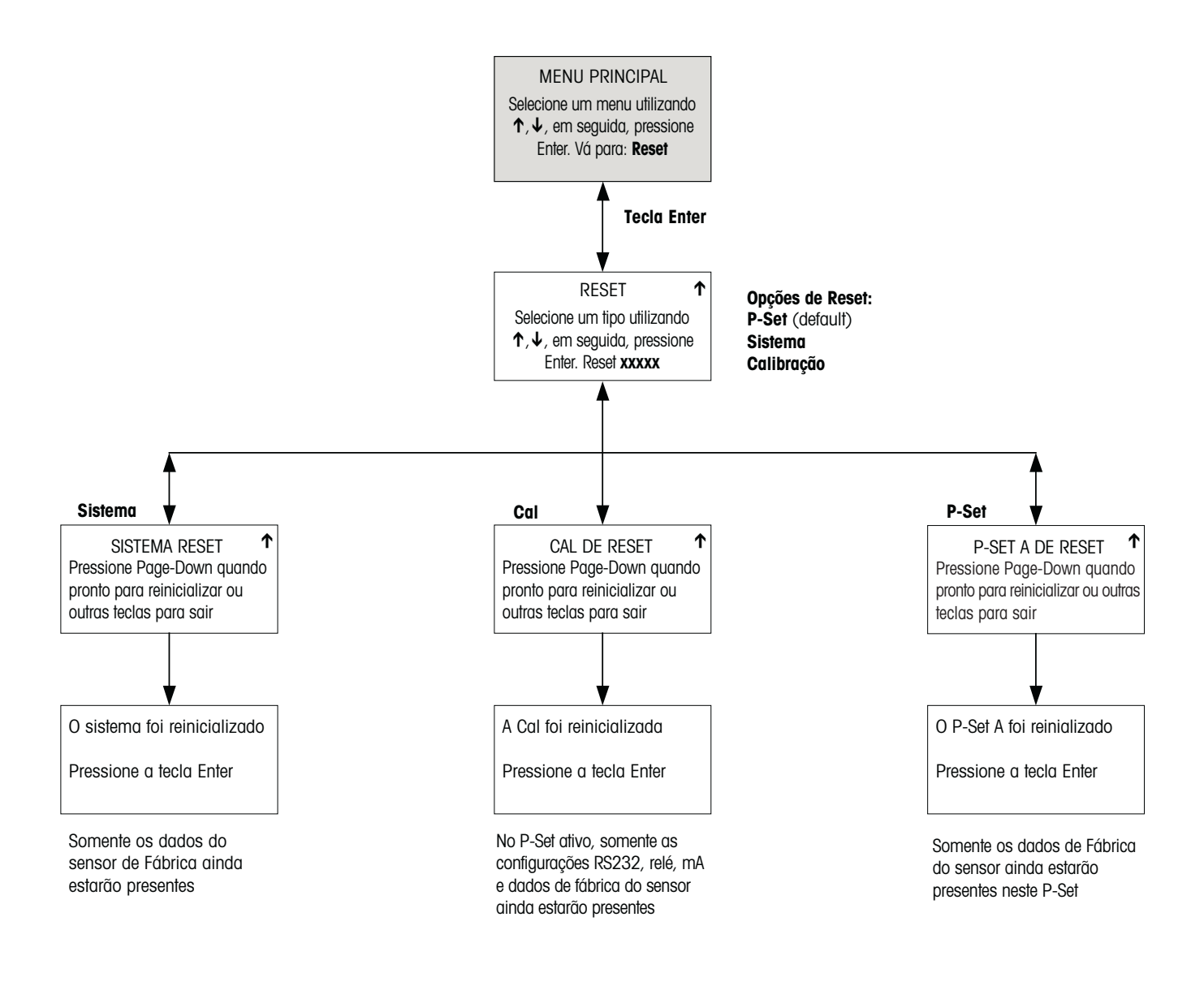

### **MENUS DE SEGURANÇA**

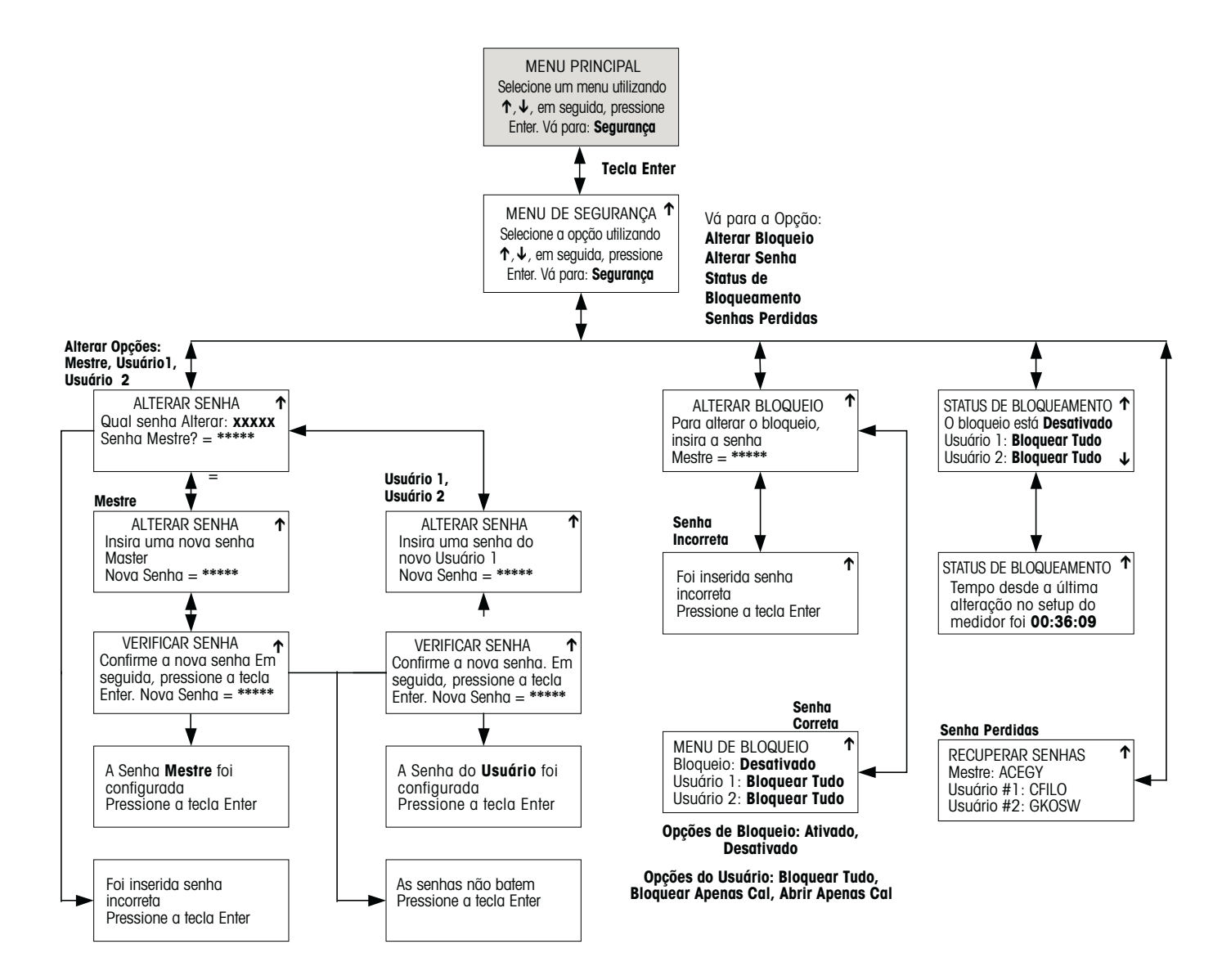

# **MENUS DE DIAGNÓSTICO**

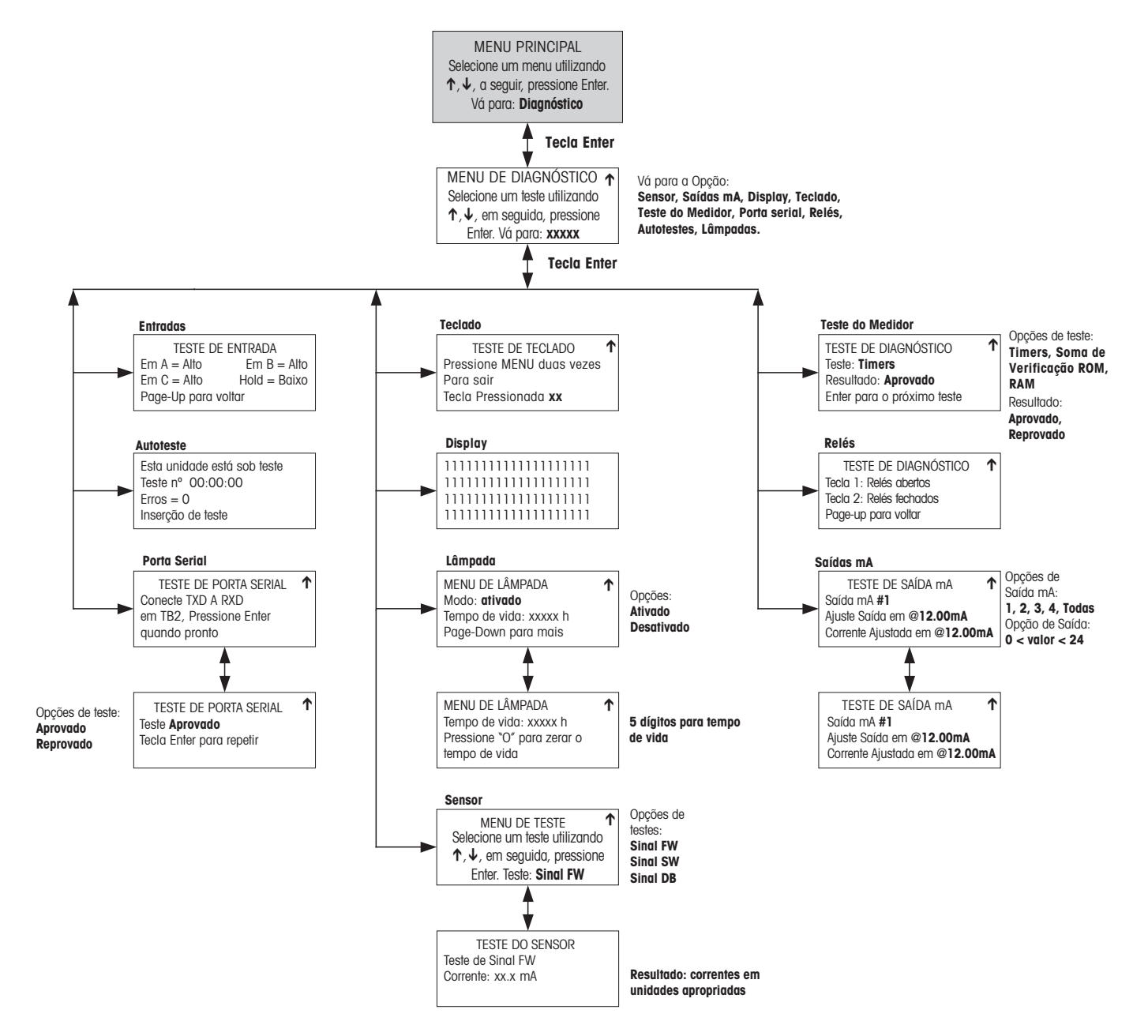

# **MENUS DE IDIOMA**

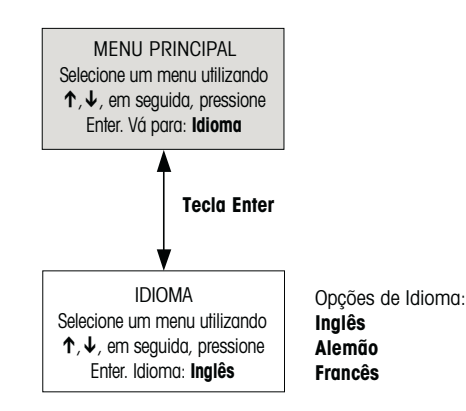

# **MENUS DOS DADOS DE FÁBRICA**

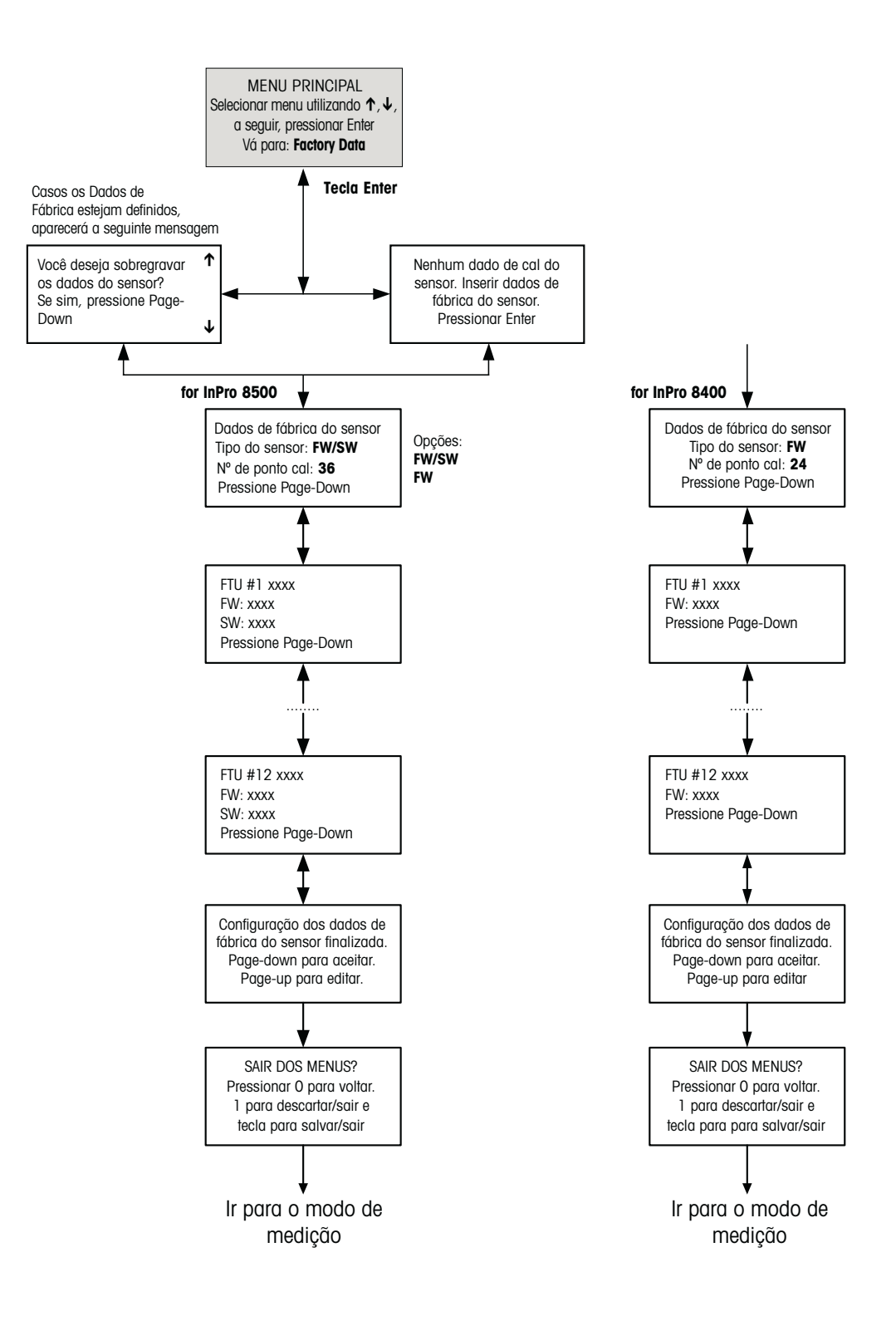

# **OUTROS MENUS (1/2)**

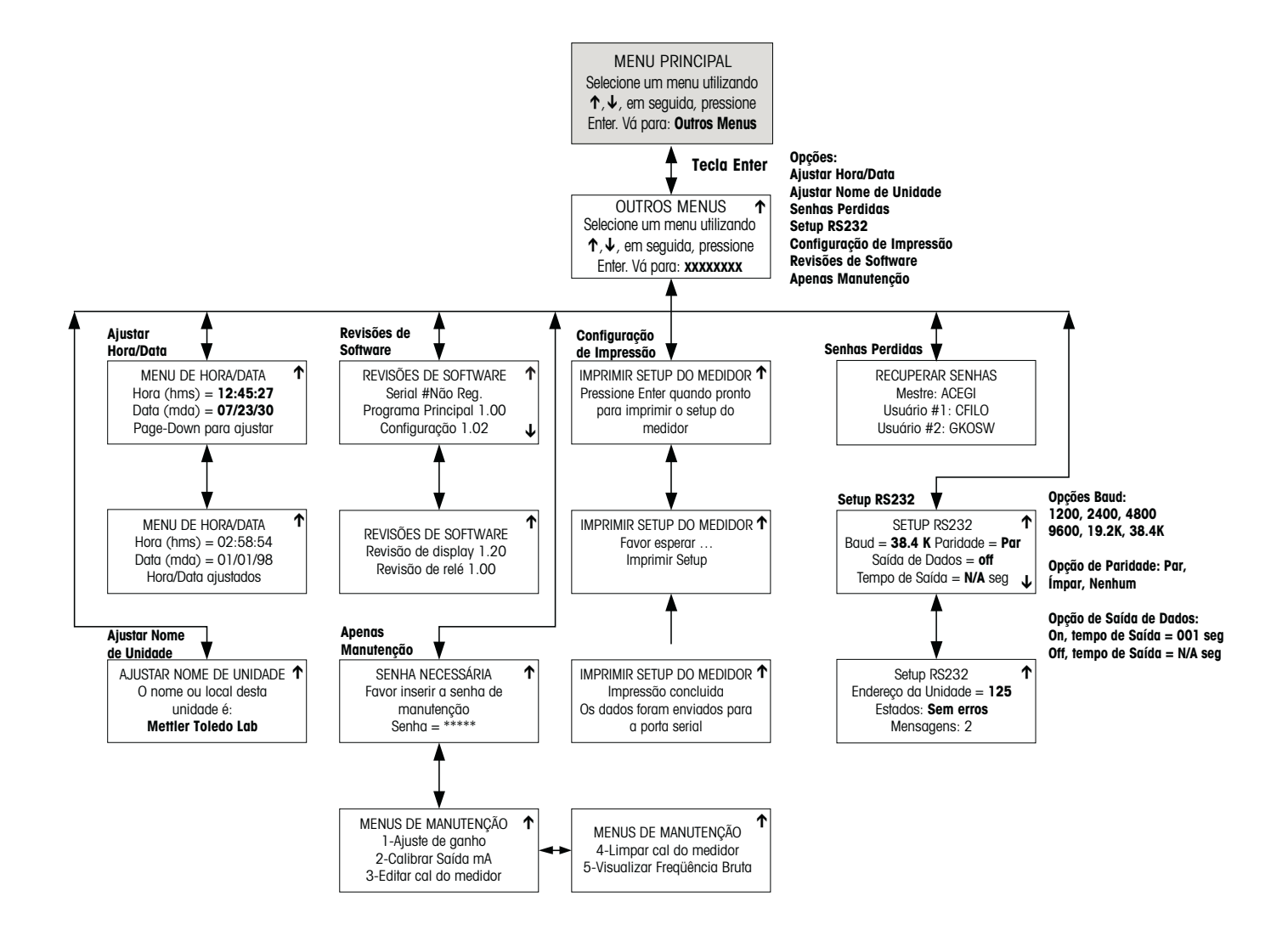

# **OUTROS MENUS (2/2)**

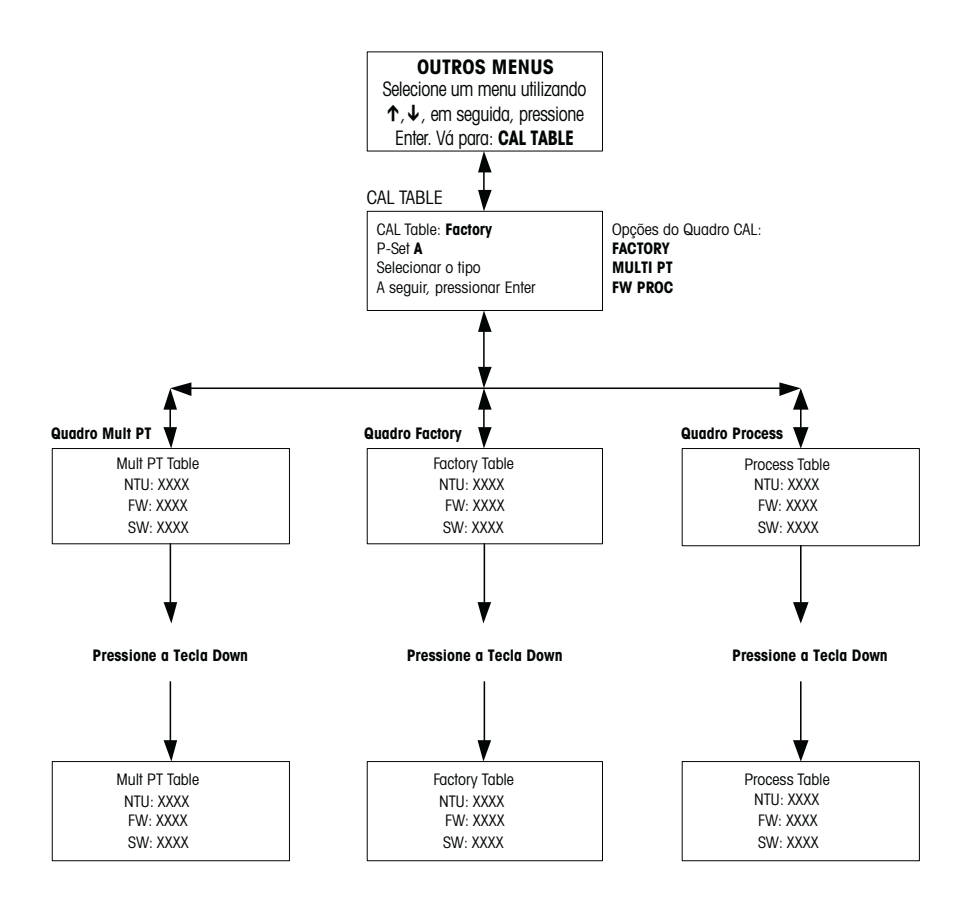

# **APÊNDICE B : REGISTRO DE PARÂMETROS DO SET-UP**

# **REGISTRO DE PARÂMETROS DE MEDIÇÃO 1/2**

Faça uma fotocópia deste formulário para cada Ajuste de Parâmetros programada no Trb 8300 F/S.

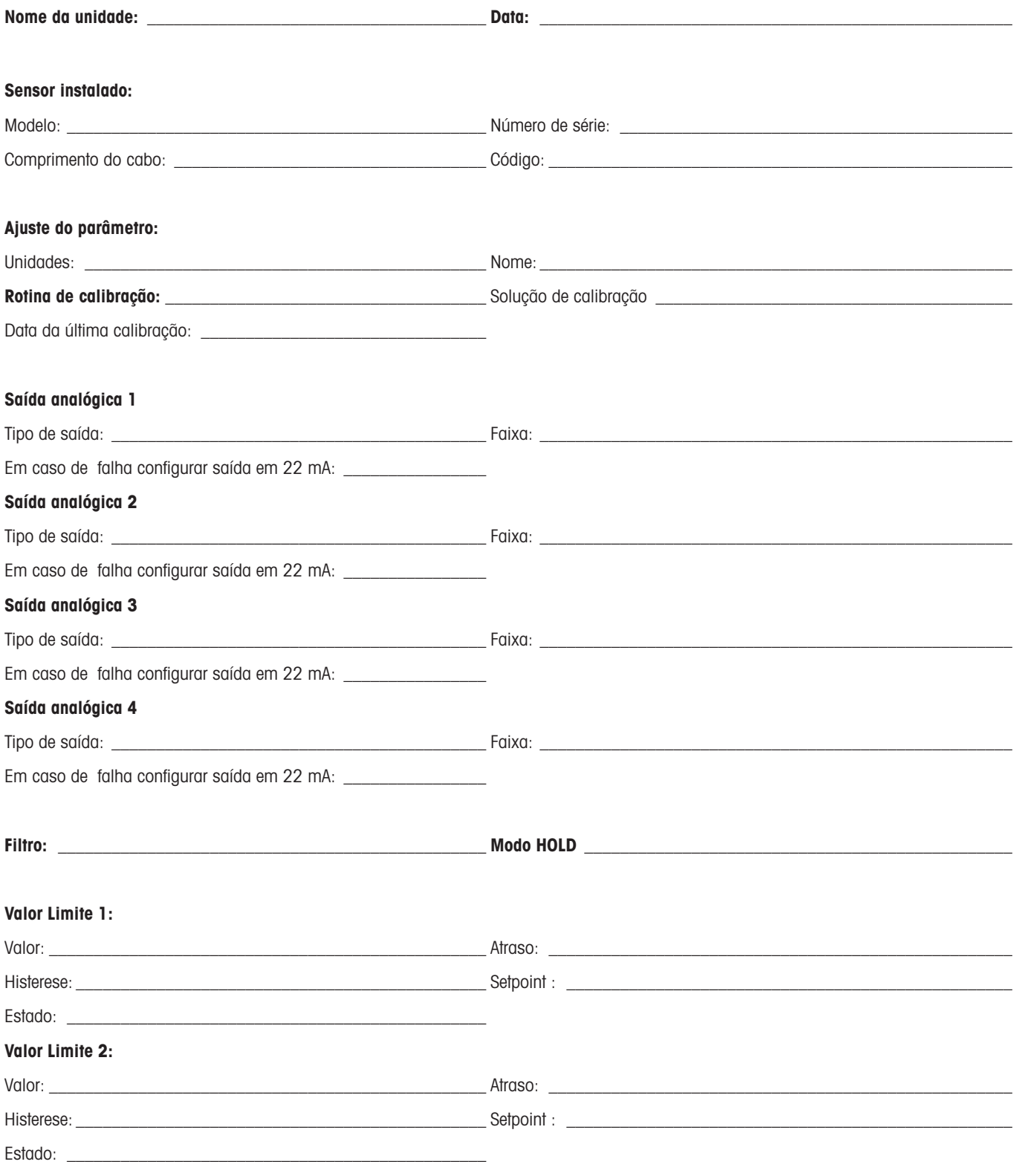

# **REGISTRO DE PARÂMETROS DE MEDIÇÃO 2/2**

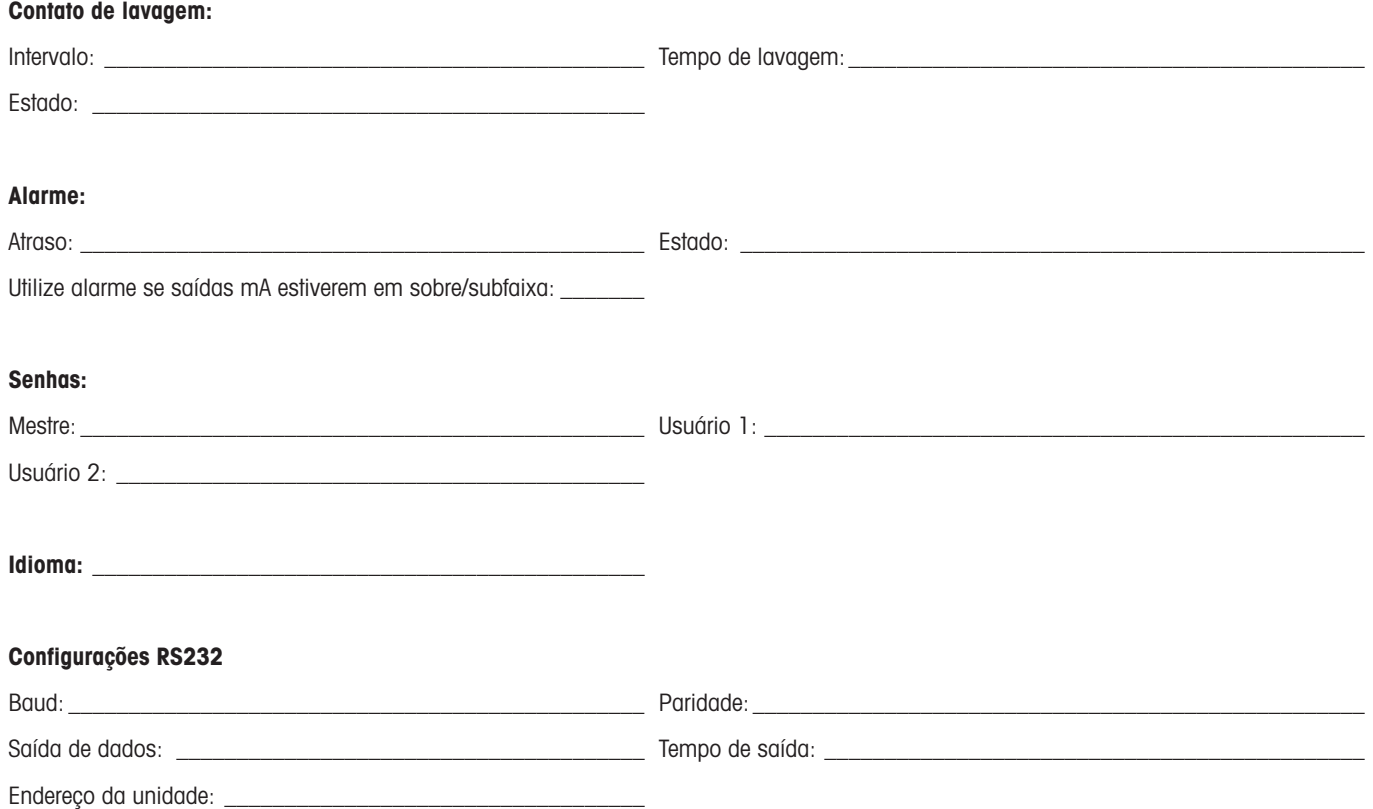

# **APÊNDICE C: ESPECIFICAÇÕES**

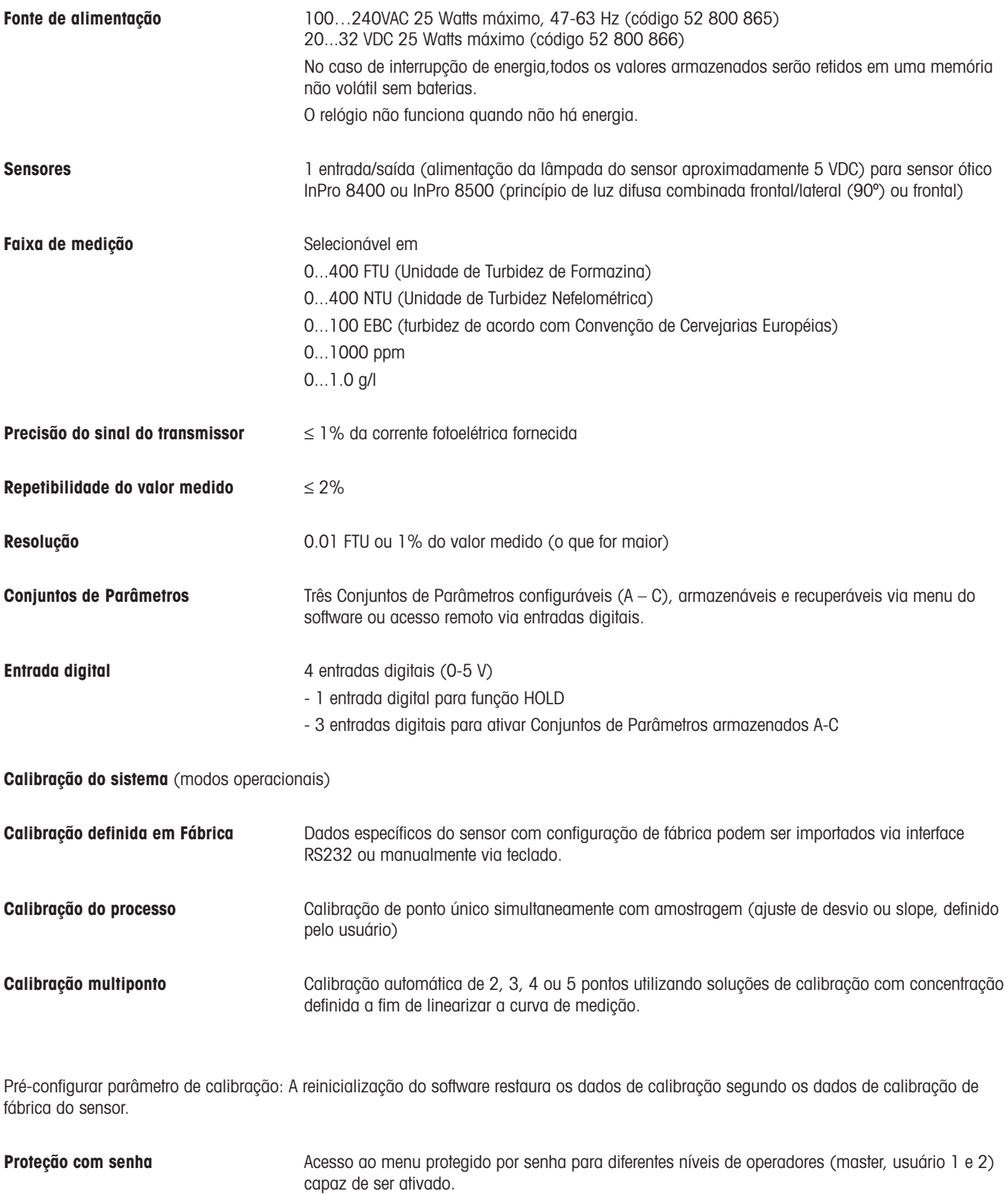

**Diagnóstico do sensor** Lâmpada: indicação no display do tempo de ativação Sensor: indicação no display das correntes fotoelétricas para luz direta, luz de difusão frontal a 12° e luz de difusão a 90º (somente InPro 8500) **Saída 1-4 Exaída 1-4** Quatro saídas padrão energizadas 0/4-20 mA ,carga máxima 500 ohms, isoladas dos circuitos de medição; precisão ±0.05 mA, típica. As saídas são atribuíveis a qualquer Ajuste de Parâmetro com escala livre em formato de faixa automática, logarítmica, bilinear ou linear. **Contato do Alarme**<br>
Contato do Contato **Contato do Relé, SPDT** mecânico, flutuante<br>
Contato do Contato AC< 250 V/< 5.8 Capacidade do contato DC< 30 V/< 5A Função do contato  $N/C$  (do tipo à prova de falhas)<br>Atraso do alarme  $000...600$  s Atraso do alarme **Contato de lavagem** Contato do relé, SPDT mecânico,flutuante<br>Canacidade do contato **ACC 250 V/c** 5.A Capacidade do contato DC< 30 V/< 5A<br>N/O ou N/C Função do contato Intervalo de enxágüe  $0.0 \ldots 999.9$  h (0.0 h = função de limpeza desligada) Tempo de limpeza  $000...600$  s **Valores limites (2)** 2 contatos de relays SPDT mecânico, flutuante<br>Tensões de contato  $AC < 250$  V/ $< 5$  A AC< 250 V/< 5 A DC< 30 V/< 5A Resposta de contato N/O ou N/C Atraso 000…600 s Pontos de comutação hi-hi / hi-lo / lo-lo Histerese 0.0...50.0% **Interface Digital** Para programação com os coeficientes de calibração do sensor definidos em fábrica, atualização do software do programa principal e para impressão das configurações do instrumento Padrão RS232 Comprimento máximo do cabo 15 m (45 pés) Taxa baud 1200, 2400, 4800, 9600, 19.2k e 38.4k ímpar, par ou nenhuma **Display Display de cristal líquido (LCD), 20 caracteres alfanuméricos x 4 linhas, iluminado (LCD), 20 caracteres alfanuméricos x 4 linhas, iluminado Teclado** 20 teclas **Idioma** Selecionável pelo software: Inglês, Alemão ou Francês para o menu ou textos de ajuda. **Funções de diagnóstico** Sensor Lâmpada Saídas mA **Display** Teclado Medidor Porta serial Relés Autoteste

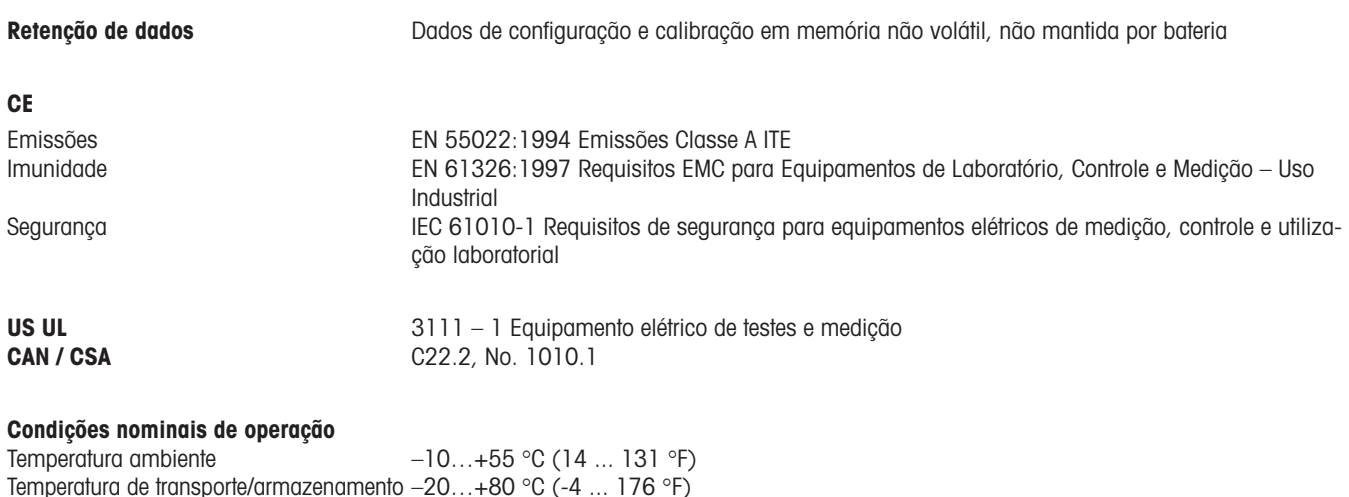

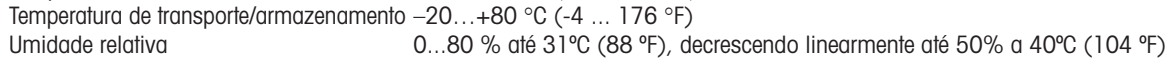

#### **Caixa**

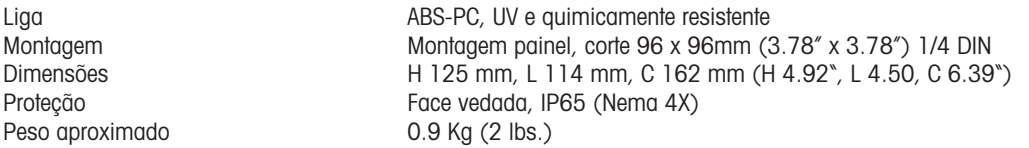

# $C \in$

#### **Declaração de Conformidade**

Nós,

Declaramos, mediante nossa exclusiva responsabilidade, que o produto:

Transmissor Trb 8300 F/S

Ao qual a presente declaração se relaciona, acha-se em conformidade com os seguintes padrões europeus publicados e harmonizados na data de sua declaração:

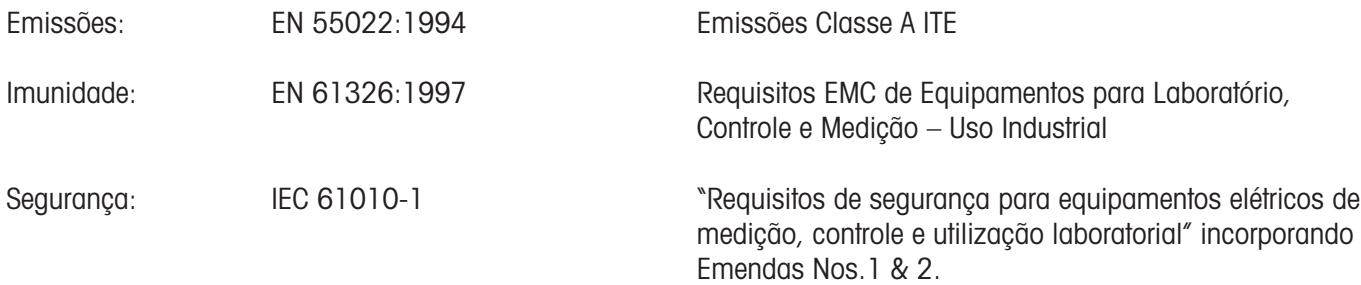

Os testes para cumprimento foram realizados de acordo com as seguintes especificações: De acordo com as disposições das diretrizes 89/336/EEC Compatibilidade Eletromagnética Emenda à diretiva acima: 93/68/EEC Baixa voltagem. Diretiva 73/23/EEC Emenda à diretiva acima: 93/68/EEC

#### **Reconhecimento UL**

Thorton Inc., 1432 Main Street, Waltham, MA 02451, Estados Unidos obteve o Reconhecimento do Underwrites Laboratories' para os transmissores Trb 8300 F/S. Os mesmos apresentam a marca de reconhecimento cULUS, o que indica que os produtos foram avaliados de acordo com os padrões aplicáveis ANSI/UL e CSA para utilização nos Estados Unidos e Canadá.

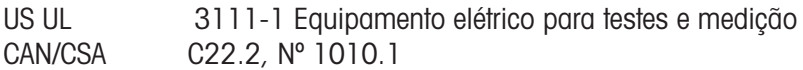

A METTLER TOLEDO garante a qualidade de materiais e manufatura dentro de uma estreita faixa de tolerância de fabricação, para que o produto comprado esteja isento de quaisquer desvios substanciais dos padrões de qualidade do material e fabricação. A garantia é válida para o período de um ano a partir da data de entrega ex-works. Se dentro desse período de garantia, qualquer conserto ou substituição se torne necessário, sendo que tal causa não seja devida à má utilização ou aplicação incorreta, devolva o equipamento, com transporte pago, à METTLER TOLEDO. O serviço de reparo será feito sem cobrança de taxa. A decisão final sobre se o defeito é devido a um erro de fabricação ou à operação incorreta do sensor pelo cliente é feita mediante critério do departamento de Assistência Técnica da METTLER TOLEDO. Após o vencimento do período de garantia, os equipamentos defeituosos serão reparados ou substituídos em uma base de troca contra pagamento dos custos envolvidos.

### **Descarte**

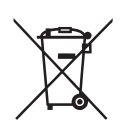

Em conformidade com a Diretiva Européia 2002/99/EC sobre Equipamentos Eletrônicos e Elétricos Usados (WEEE – Waste Electrical and Electronic Equipment), este equipamento não poderá ser descartado como lixo doméstico. Isso também se aplica aos países fora da União Européia, conforme seus requisitos específicos.

Favor descartar este produto de acordo com os regulamentos locais no ponto de coleta especificado para equipamentos elétricos e eletrônicos.

Caso tenha qualquer dúvida, favor contatar a autoridade responsável ou a Mettler Toledo.

Caso este equipamento seja repassado a outro usuário (seja para uso particular ou profissional), deve-se também orientar quanto ao conteúdo deste regulamento.

Gratos por sua contribuição para proteção do meio ambiente.

#### **Mettler-Toledo Ind. e Com. Ltda.**

Alameda Araguaia, 451 - Alphaville 06455-000 - Barueri - SP - Brasil Fone: (11) 4166-7400 (Pabx) / (11) 4166-7444 (Vendas) Fax: (11) 4166-7401 E-mail: mettler@mettler.com.br http://www.mtpro.com

Sujeito a alterações técnicas. 12 / 03 © Mettler-Toledo GmbH. Impresso no Brasil. 03/06 52 800 880